# **Roxio Streamer**

**Getting Started Guide**

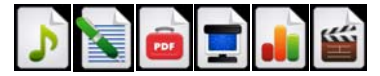

#### **www.roxio.com ii**

## **Getting Started with Roxio Streamer**

#### **In this guide**

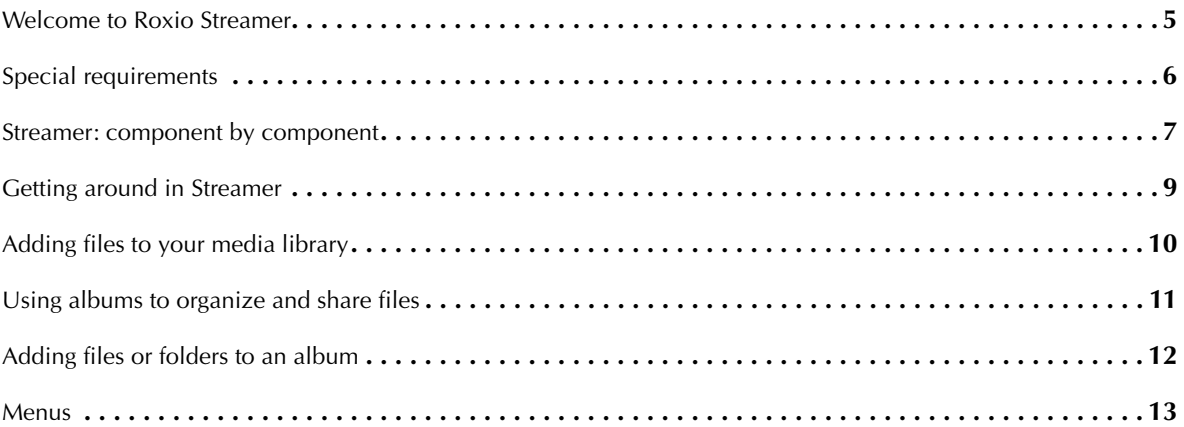

#### www.roxio.com

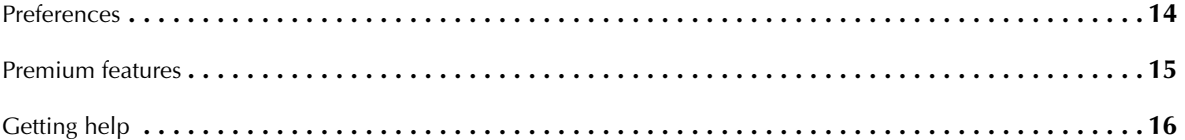

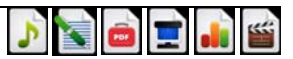

#### <span id="page-4-0"></span>**Welcome to Roxio Streamer**

Roxio Streamer lets you turn one of the computers on your home network into the central storage center for everything you want to share—music, photos, video, even documents. You and your family will be able to access this library of files from computers and compatible media players anywhere on your network. You can even set up Roxio Streamer so you and your friends can securely access your library over the Internet.

With Roxio Streamer, the need for duplicate copies of your music, photo, and video collections is over.

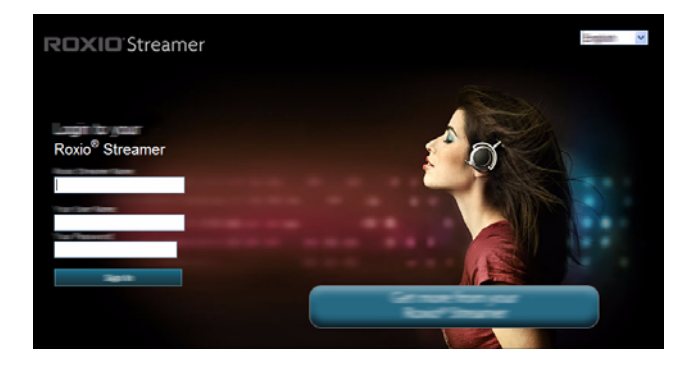

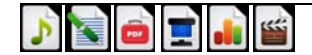

### <span id="page-5-0"></span>**Special requirements**

#### **Broadband Internet**

Make sure your home network is running properly and provides a broadband connection to the Internet. You must be able to access the Internet from your computer and have a wired connection to your router.

#### **Router**

Your router directs local data traffic through your home network, and passes Internet data through a firewall. The firewall protects your computer from malicious data on the Internet, but allows safe data through ports. The Roxio Streamer-enabled device requires ports 21 (FTP), 22 (SSH), 80 (HTTP) and 443 (HTTPS) to be available and unblocked.

The Setup program will automatically configure these ports using UPnP (Universal Plug and Play). Most routers have UPnP available and enabled, allowing configuration to occur. The Setup program will tell you whether configuration was successful.

- ■If UPnP is available but disabled, enable UPnP as described in the router documentation.
- ■ If UPnP is not available, set up port forwarding from ports 21, 22, 80 and 443 to Roxio Streamer as described in the router documentation. Use TCP for each port.

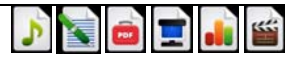

**7**

### <span id="page-6-0"></span>**Streamer: component by component**

**Roxio Streamer Application**—This browser-based application can be used to access your media library, where you can organize files, create albums, share files with friends and family, play music, and watch video.

**Roxio Streamer Agent**— This handy menu can be accessed from your Windows taskbar. (See illustration below.) Click on the icon to open the menu for easy access to your log-in panel, Streamer folders, the Streamer Application, and program preference settings.

**Configuration Wizard**— Once Roxio Streamer is installed, you will be asked to restart your computer. The Configuration Wizard will launch automatically and will ask you to create a user profile. You can also launch the wizard later from the Roxio program group, available on your Windows Start menu. (**Start** > **Programs** > **Roxio** > **Roxio Streamer**).

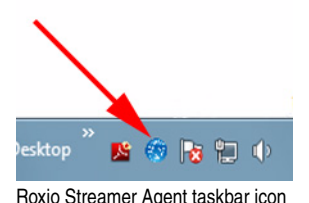

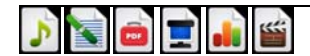

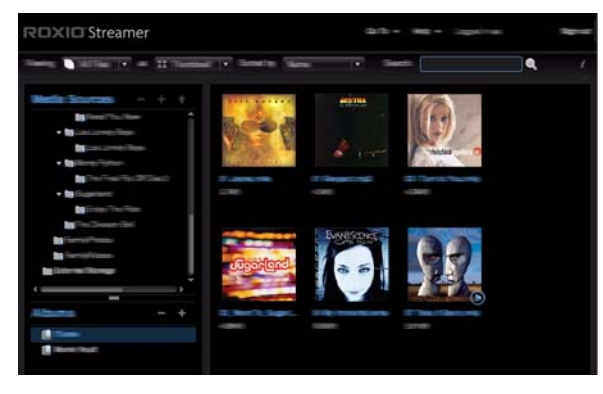

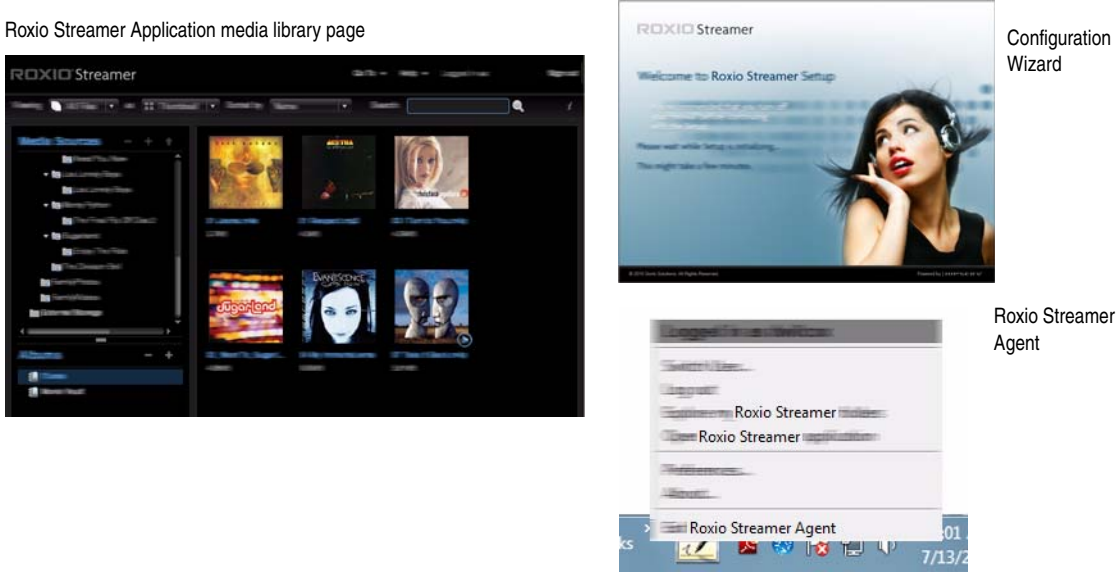

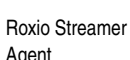

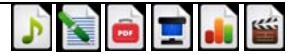

### <span id="page-8-0"></span>**Getting around in Streamer**

Roxio Streamer is a browser-based application, which means you will be tempted to use your browser's Back button to navigate within the application. Resist this temptation, and use these techniques instead:

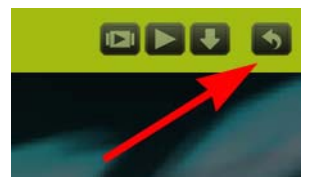

The Back button

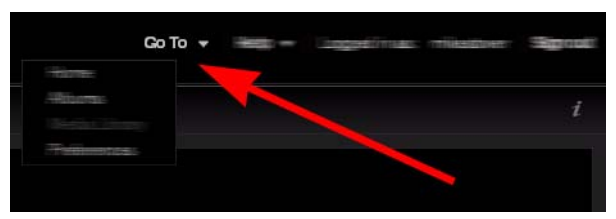

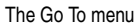

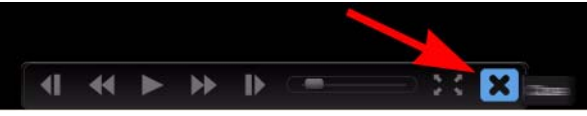

The Close button

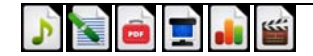

### <span id="page-9-0"></span>**Adding files to your media library**

**Here's the simplest way to add files to your media library:**

- **1**Open Roxio Streamer Agent by clicking its icon in the Windows taskbar.
- **2**Select **Explore my Roxio Streamer folders**.
- **3** Double-click **Family Library** to reveal the following folders: FamilyDocuments, FamilyMusic, FamilyPhotos, and FamilyVideo.
- **4**Add files and folders to any of these four directories.

The next time you open your library in the Roxio Streamer Application, the files you added will appear. Use the Roxio Streamer Application to organize files into albums.

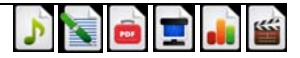

### <span id="page-10-0"></span>**Using albums to organize and share files**

To share files among the computers, game consoles, digital picture frames, and other media players on your home network, you must first add the files to your Media Library. See *[Adding files to your media library](#page-9-0)* on page 10 for more information.

To organize and share files in your library with friends and family, use the Roxio Streamer Application to place the files in an Album. You can then share the album in a variety of ways.

#### **To create and share an album:**

- **1**Open the Roxio Streamer Application.
- **2**Click **Media Library**.
- **3**Click the **New Album** button  $(\begin{bmatrix} \mathbf{+} \end{bmatrix})$ .
- **4**Select the **Share this album** checkbox.
- **5**Fill in the form and select the desired sharing levels.

**Note:** Select **Allow downloads for this album** if you want others to be able to open shared documents.

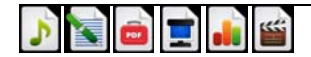

### <span id="page-11-0"></span>**Adding files or folders to an album**

#### **To add a file or folder to an album:**

- **1**Mouse-over the file or folder in the Media Sources area of the Roxio Streamer Application.
- **2**Display the file or folder menu by clicking the arrow that appears to the right of its name.
- **3**Select **Add to Album > [Album Name]**.

**Note:** If you add a folder to an album, files within subfolders are not included.

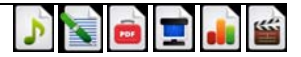

**<sup>13</sup>**

#### <span id="page-12-0"></span>**Menus**

The Roxio Streamer Application includes menus that list all the things you can do with files, folders and albums. Move your cursor over an item to display its menu icon. Click the menu icon to open the menu. Examples of the menu icon are shown below.

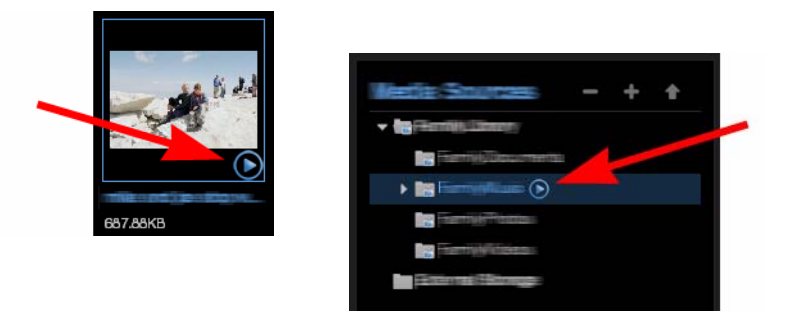

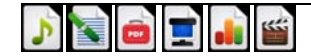

### <span id="page-13-0"></span>**Preferences**

Before you get too cozy with Roxio Streamer, make sure you take a tour of the Streamer Application preferences panel. This is where you'll go to make all kinds of useful program modifications such as:

- ■Changing your password
- ■Adding new users
- ■Removing a photo as the application background
- ■Configuring your router and enabling remote access
- ■Purchasing a premium Roxio Streamer account

#### **To open the Preferences panel:**

- ■ Click the **Preferences** icon on the application home page. (The toolbox icon in the illustration above) or
- ■Select **Preferences** from the Go To drop-down menu.

**Tip:** A separate, much smaller set of product preferences can be accessed from the Roxio Streamer Agent menu.

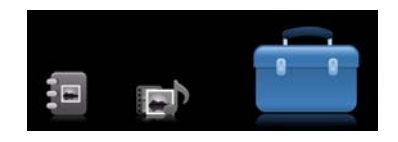

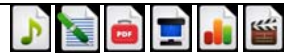

**<sup>15</sup>**

### <span id="page-14-0"></span>**Premium features**

If you would like to do even more with Roxio Streamer, premium subscriptions are available with the following additional features:

- ■Access Roxio Streamer from your smartphone
- ■Push photos to your Facebook or Flickr accounts
- ■Unlimited user accounts
- ■Secure file transfer
- ■Share digital media with digital photo frames and other RSS clients remotely
- ■View photos as a Cooliris picture wall

#### **To upgrade your version of Roxio Streamer:**

- **1**Open the Roxio Streamer Application preferences panel. See *[Preferences](#page-13-0)* on page 14 for more information.
- **2**In the Administration area, click **Roxio Streamer Premium Subscription**.
- **3**Click **Get Roxio Streamer Premium now**.

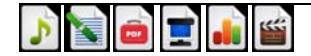

## <span id="page-15-0"></span>**Getting help**

In addition to this guide, the following sources of help are available:

- ■ **Tip of the Day:** A useful tip is displayed each time the Roxio Streamer Application opens. This feature can be turned on or off from the application Preferences panel. See *[Preferences](#page-13-0)* on page 14 for more information.
- ■ **Product support:** Our support site offers helpful articles, product updates, and tools for configuring your system to use Roxio Streamer. From the Home page of the Roxio Streamer Application, click the **Help** menu and select **Roxio Streamer Support** or browse to: http://support.roxiostreamer.hipserv.com.

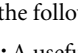

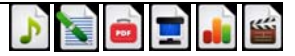

# **Roxio Streamer**

**Guide de démarrage**

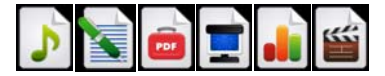

## **Premiers pas avec Roxio Streamer**

#### **Dans ce guide**

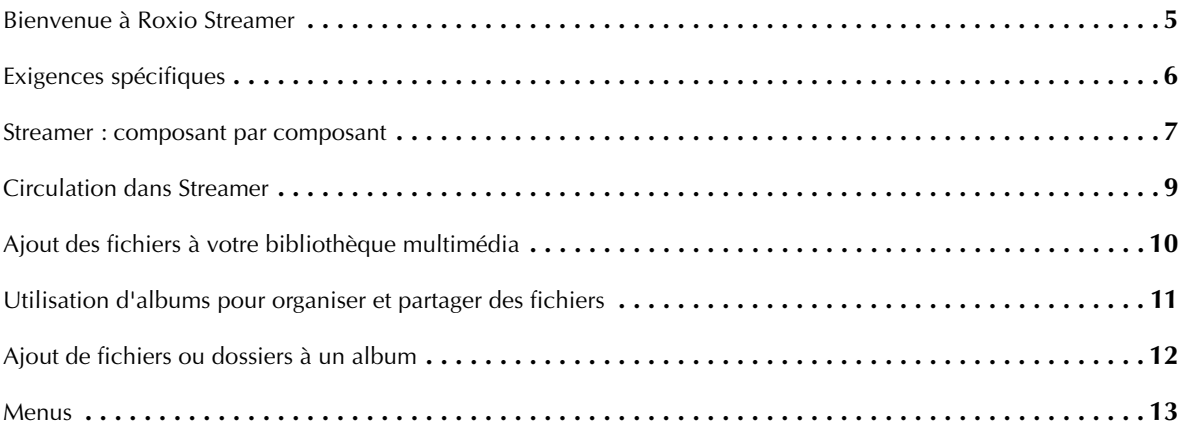

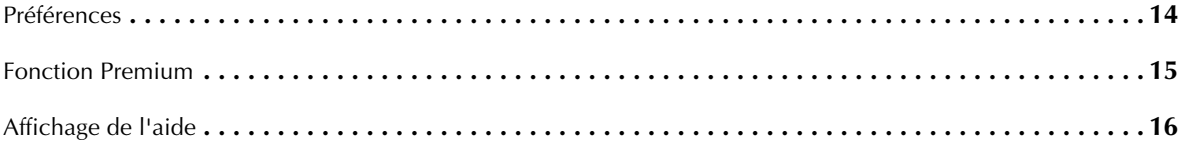

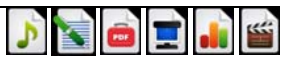

### <span id="page-20-0"></span>**Bienvenue à Roxio Streamer**

Roxio Streamer vous permet de transformer un des ordinateurs de votre réseau domestique en centre de stockage central pour tout ce que vous souhaitez partager – musique, photos, vidéos et même documents. Vous et votre famille pourrez accéder à cette bibliothèque de fichiers depuis les ordinateurs et lecteurs multimédia compatibles où qu'ils soient sur votre réseau. Vous pouvez même configurer Roxio Streamer pour permettre l'accès à votre bibliothèque par l'Internet à vous comme à vos amis.

Avec Roxio Streamer, plus besoin de dupliquer vos collections de musique, photos et vidéos.

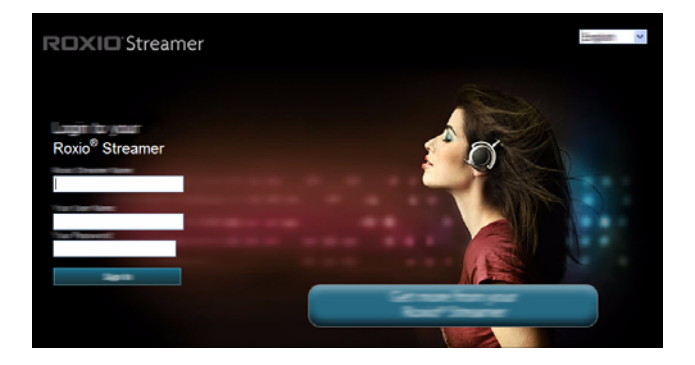

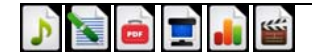

# **Roxio Streamer**

**Guida introduttiva**

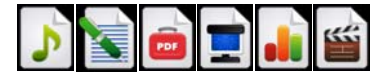

#### **www.roxio.com ii**

## **Informazioni preliminari su Roxio Streamer**

#### **Nel presente manuale**

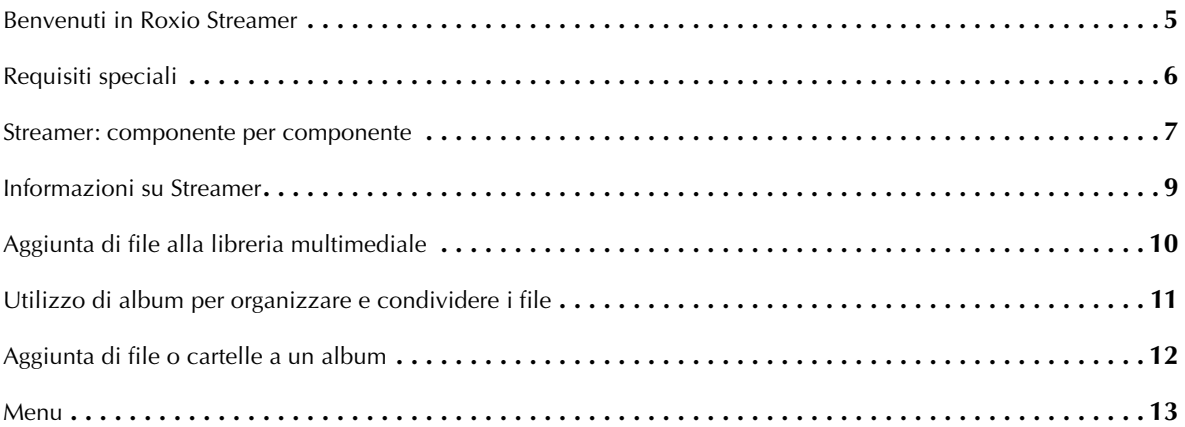

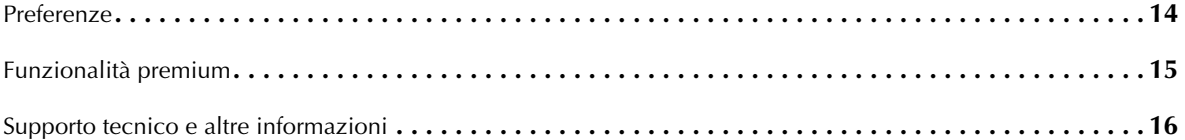

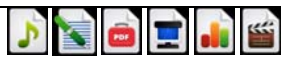

**5**

### <span id="page-25-0"></span>**Benvenuti in Roxio Streamer**

Roxio Streamer vi consente di trasformare uno dei computer sulla vostra rete casalinga nel centro di storage per tutto ciò che desiderate condividere: musica, foto, video, persino documenti. Voi e la vostra famiglia potrete accedere a questa libreria di file da computer e lettori multimediali compatibili ovunque sulla vostra rete. Potete persino impostare Roxio Streamer in modo tale che voi e vostri amici possiate accedere in tutta sicurezza alla libreria su Internet.

Con Roxio Streamer, non è più necessario duplicare copie di raccolte musicali, fotografiche e di video.

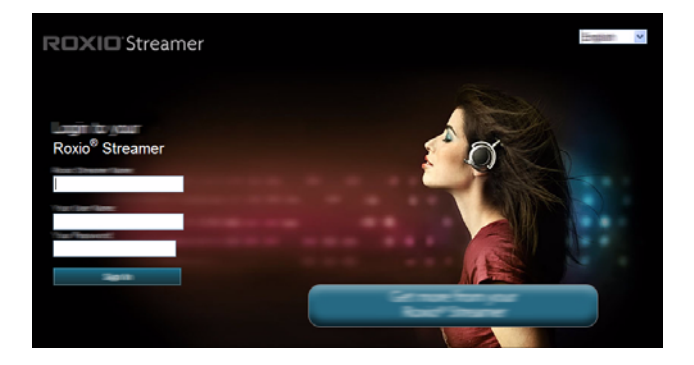

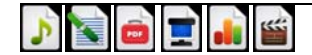

### <span id="page-26-0"></span>**Requisiti speciali**

#### **Internet a banda larga**

Assicuratevi che la vostra rete casalinga funzioni correttamente e che abbia una connessione a Internet a banda larga. Dovete poter accedere a Internet dal vostro computer e avere un collegamento cablato al router.

#### **Router**

Il router indirizza il traffico dati locali attraverso la rete casalinga e trasmette i dati su Internet attraverso un firewall. Il firewall protegge il computer da dati dannosi su Internet, ma consente un passaggio sicuro dei dati nelle porte. Il dispositivo abilitato con Roxio Streamer necessita che le porte 21 (FTP), 22 (SSH), 80 (HTTP) e 443 (HTTPS) siano disponibili e sbloccate.

Il programma di installazione configurerà automaticamente queste porte usando UPnP (Universal Plug and Play). La maggior parte dei router hanno l'UPnP disponibile e abilitato, consentendo la configurazione. Il programma di installazione comunicherà se la configurazione è stata eseguita correttamente.

- ■Se l'UPnP è disponibile ma disabilitato, abilitare l'UPnP come descritto nella documentazione del router.
- ■ Se l'UPnP non è disponibile, impostare l'inoltro delle porte dalle porte 21, 22, 80 e 443 a Roxio Streamer come descritto nella documentazione del router. Utilizzare TCP per ogni porta.

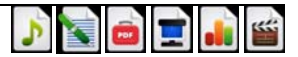

**7**

#### <span id="page-27-0"></span>**Streamer: componente per componente**

**Applicazione Roxio Streamer:** questa applicazione basata sul browser può essere usata per accedere alla libreria musicale, dove è possibile organizzare file, creare album, condividere file con amici e familiari, riprodurre musica e guardare video.

**Agente Roxio Streamer**: a questo menu funzionale è possibile accedere dalla barra delle attività di Windows. (Consultare l'illustrazione seguente.) Fare clic sull'icona per aprire il menu per un facile accesso al pannello di accesso, alle cartelle di Streamer, all'applicazione Streamer e alle impostazioni di preferenza del programma.

**Procedura guidata di configurazione**: dopo aver installato Roxio Streamer, sarà chiesto di riavviare il computer. La procedura guidata di configurazione si avvierà automaticamente e chiederà di creare un profilo utente. È inoltre possibile avviare la procedura guidata in un secondo momento dal gruppo dei programmi Roxio, disponibile sul menu Start di Windows. (**Start** > **Programmi** > **Roxio** > **Roxio Streamer**.)

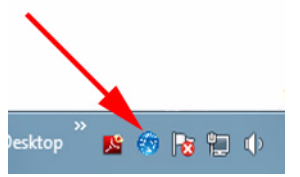

Icona della barra delle applicazioni dell'agente Roxio Streamer

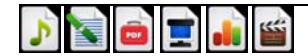

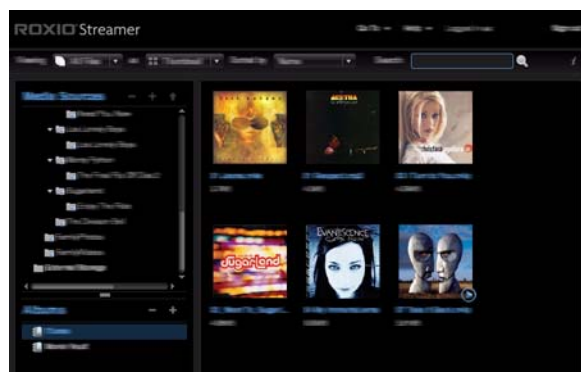

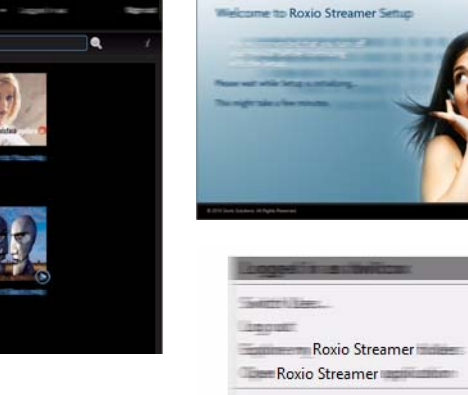

Terminencow. Sevent:

 $|U|$ 

Roxio Streamer Agent

**MARINE** 

Pagina della libreria di file multimediali dell'applicazione Roxio Procedura guidata Procedura guidata di configurazione

## Agente Roxio Streamer

 $\overline{01}$ 

 $7/13/2$ 

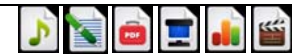

### <span id="page-29-0"></span>**Informazioni su Streamer**

Roxio Streamer è un'applicazione basata sul browser, quindi sarete tentati di usare il pulsante Indietro del browser per navigare nell'applicazione. Resistete a questa tentazione e usate queste tecniche:

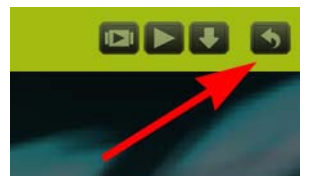

Il pulsante Indietro

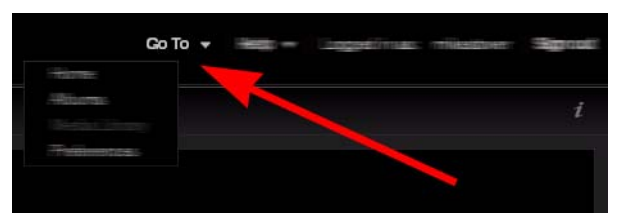

Il menu Vai a

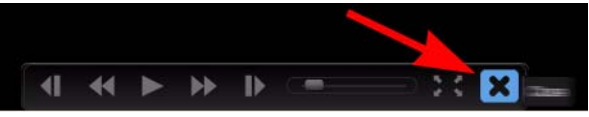

Il pulsante Chiudi

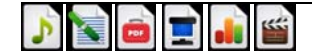

### <span id="page-30-0"></span>**Aggiunta di file alla libreria multimediale**

#### **Ecco il modo più semplice per aggiungere i file alla libreria multimediale:**

- **1**Aprire l'agente Roxio Streamer facendo clic sull'icona nella barra delle attività di Windows.
- **2**Selezionare **Esplora le mie cartelle Roxio Streamer**.
- **3** Fare doppio clic su **Libreria della famiglia** per visualizzare le cartelle seguenti: familyDocuments, FamilyMusic, FamilyPhotos e FamilyVideo.
- **4**Aggiungere file e cartelle a una di queste quattro directory.

All'apertura successiva della libreria nell'applicazione Roxio Streamer, appariranno i file aggiunti. Utilizzare l'applicazione Roxio Streamer per organizzare i file in album.

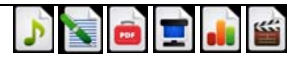

### <span id="page-31-0"></span>**Utilizzo di album per organizzare e condividere i file**

Per condividere file su più computer, console di giochi, frame di immagini digitali e altri lettori multimediali sulla rete casalinga, è necessario prima aggiungere i file alla Libreria multimediale. Per ulteriori informazioni, vedere *[Aggiunta di file alla](#page-30-0)  [libreria multimediale](#page-30-0)* a pagina 10.

Per organizzare e condividere i file nella libreria con amici e familiari, usare l'applicazione Roxio Streamer per collocare i file in un album. È quindi possibile condividere l'album in molti modi.

#### **Per creare e condividere un album:**

- **1**Aprire l'applicazione Roxio Streamer.
- **2**Fare clic su **Catalogo multimediale**.
- **3**Fare clic sul pulsante **Nuovo album** ( **+** ).
- **4**Selezionare la casella di controllo **Condividi questo album**.
- **5**Riempire il modulo e selezionare i livelli di condivisione desiderati.

**Nota:** selezionare **Tutti i download per questo album** se si desidera che altre persone possano aprire documenti condivisi.

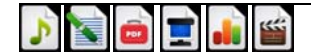

### <span id="page-32-0"></span>**Aggiunta di file o cartelle a un album**

#### **Per aggiungere un file o una cartella a un album:**

- **1**Passare il mouse sul file o sulla cartella nell'area Sorgenti file multimediali dell'applicazione Roxio Streamer.
- **2**Visualizzare il menu dei file o delle cartelle facendo clic sulla freccia che appare a destra del nome.
- **3**Selezionare **Aggiungi ad album > [Nome album]**.

**Nota:** se si aggiunge una cartella a un album, i file nelle sottocartelle non sono inclusi.

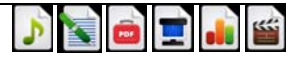

**<sup>13</sup>**

#### <span id="page-33-0"></span>**Menu**

L'applicazione Roxio Streamer comprende menu che elencano tutto ciò che si può fare con file, cartelle e album. Spostare il cursore su un elemento per visualizzare la relativa icona del menu. Fare clic sull'icona menu per aprire il menu. Di seguito sono mostrati esempi dell'icona del menu.

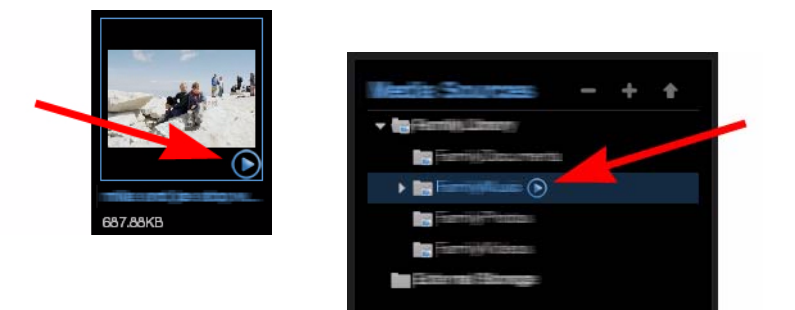

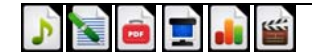

### <span id="page-34-0"></span>**Preferenze**

Prima di abituarsi troppo a Roxio Streamer, accertarsi di fare un giro nel pannello delle preferenze dell'applicazione Streamer. È qui che si apportano tutte le modifiche utili al programma, come ad esempio:

- ■Modifica della password
- ■Aggiunta di nuovi utenti
- ■Rimozione di una foto come sfondo dell'applicazione
- ■Configurazione del router e abilitazione dell'accesso remoto
- ■Acquisto di un account Roxio Streamer premium

#### **Per aprire il pannello delle Preferenze:**

■ Fare clic sull'icona **Preferenze** sulla home page dell'applicazione. (L'icona degli utenstili nell'illustrazione precedente)

oppure

■Selezionare **Preferenze** dal menu a tendina Vai a.

**Suggerimento:** è possibile accedere a un insieme separato e più piccolo di preferenze del prodotto dal menu dell'agente Roxio Streamer.

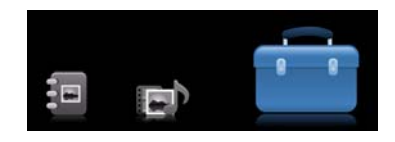

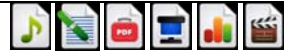

### <span id="page-35-0"></span>**Funzionalità premium**

Se si desidera fare ancora di più con Roxio Streamer, sono disponibili sottoscrizioni premium, con le seguenti funzionalità aggiuntive:

- ■Accedere a Roxio Streamer dallo smartphone
- ■Pubblicare foto sugli account di Facebook o Flickr
- ■Account utente illimitati
- ■Trasferimento sicuro di file
- ■Condivisione di file digitali con frame fotografici digitali e altri client RSS a distanza
- ■Visualizzazione di foto come immagini Cooliris

#### **Per aggiornare la versione di Roxio Streamer:**

- **1** Aprire il pannello delle preferenze dell'applicazione Roxio Streamer. Per ulteriori informazioni, vedere *[Preferenze](#page-34-0)*<sup>a</sup> [pag](#page-34-0)ina 14.
- **2**Nell'area Amministrazione, fare clic su **Sottoscrizione Roxio Streamer Premium**.
- **3**Fare clic su **Passa ora a Roxio Streamer Premium**.

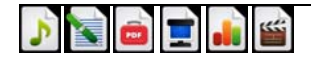
### **Supporto tecnico e altre informazioni**

Oltre a questa guida, sono disponibili le fonti seguenti di assistenza:

- ■ **Suggerimento del giorno:** a ogni apertura dell'applicazione Roxio Streamer, viene visualizzato un suggerimento utile. Questa funzionalità può essere attivata o disattivata dal pannello delle preferenze dell'applicazione. Per ulteriori informazioni, vedere *[Preferenze](#page-34-0)* a pagina 14.
- ■ **Assistenza prodotto:** il nostro sito di assistenza contiene articoli utili, aggiornamenti dei prodotti e strumenti per la configurazione del sistema per l'utilizzo di Roxio Streamer. Dalla Home page dell'applicazione Roxio Streamer, fare clic sul menu della **Guida** e selezionare **Assistenza Roxio Streamer** oppure andare all'indirizzo: http://support.roxiostreamer.hipserv.com.

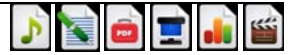

### **Exigences spécifiques**

#### **Internet haut débit**

Assurez-vous que votre réseau à domicile fonctionne correctement et dispose d'une connexion à l'Internet à haut débit. Vous devez pouvoir accéder à l'Internet depuis votre ordinateur et disposer d'une connexion filaire vers votre routeur.

#### **Routeur**

Votre routeur redirige le trafic de données local par votre réseau à domicile et transmet les données à l'Internet par un pare-feu. Le pare-feu protège votre ordinateur contre les données malveillantes de l'Internet, mais autorise le passage des données sûres par des ports. Le périphérique activé pour Roxio Streamer impose la disponibilité et l'ouverture des ports 21 (FTP), 22 (SSH), 80 (HTTP) et 443 (HTTPS).

Le programme Setup configure automatiquement ces ports par le protocole UPnP (Universal Plug and Play). La plupart des routeurs sont compatibles UPnP et ont cette fonction activée, ce qui permet d'effectuer la configuration. Le programme Setup vous dira si la configuration a réussi.

- Si le protocole UPnP est disponible mais désactivé, activez-le comme indiqué dans la documentation du routeur.
- Si le protocole UPnP n'est pas disponible, configurez la retransmission des ports 21, 22, 80 et 443 vers Roxio Streamer comme indiqué dans la documentation du routeur. Utilisez TCP pour chaque port.

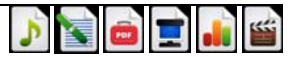

#### **Streamer : composant par composant**

**Roxio Streamer Application** — Cette application s'appuyant sur un navigateur permet d'accéder à votre bibliothèque multimédia, d'organiser des fichiers, de créer des albums, partager vos fichiers avec des amis et votre famille, jouer de la musique et regarder des vidéos.

**Roxio Streamer Agent** — Ce menu très pratique est accessible depuis la barre des tâches Windows. (Voir illustration ci-dessous). Cliquez sur l'icône pour ouvrir le menu et accéder facilement à votre panneau de connexion, aux dossiers de Streamer, à Streamer Application, ainsi qu'aux paramètres de préférences du programme.

**Assistant Configuration** — Dès que Roxio Streamer est installé, vous êtes invité à redémarrer votre ordinateur. L'assistant Configuration démarre automatiquement et vous demande de créer un profil d'utilisateur. Vous pouvez aussi lancer l'assistant ultérieurement depuis le groupe de programmes Roxio, disponible sur le menu Démarrer de Windows. (**Démarrer** > **Programmes** > **Roxio** > **Roxio Streamer**.)

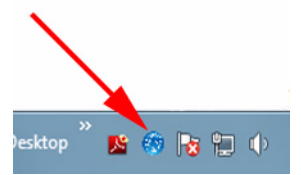

Icône de la barre des tâches de Roxio Streamer Agent

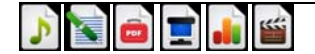

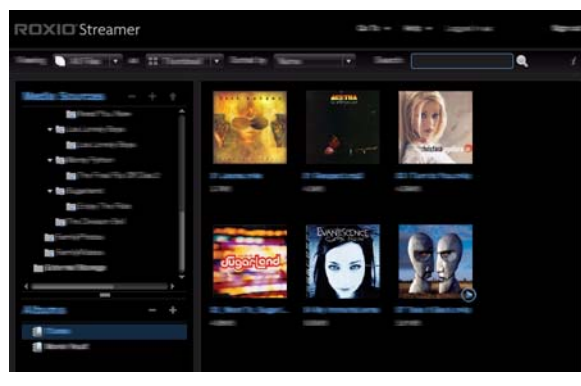

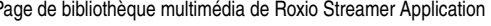

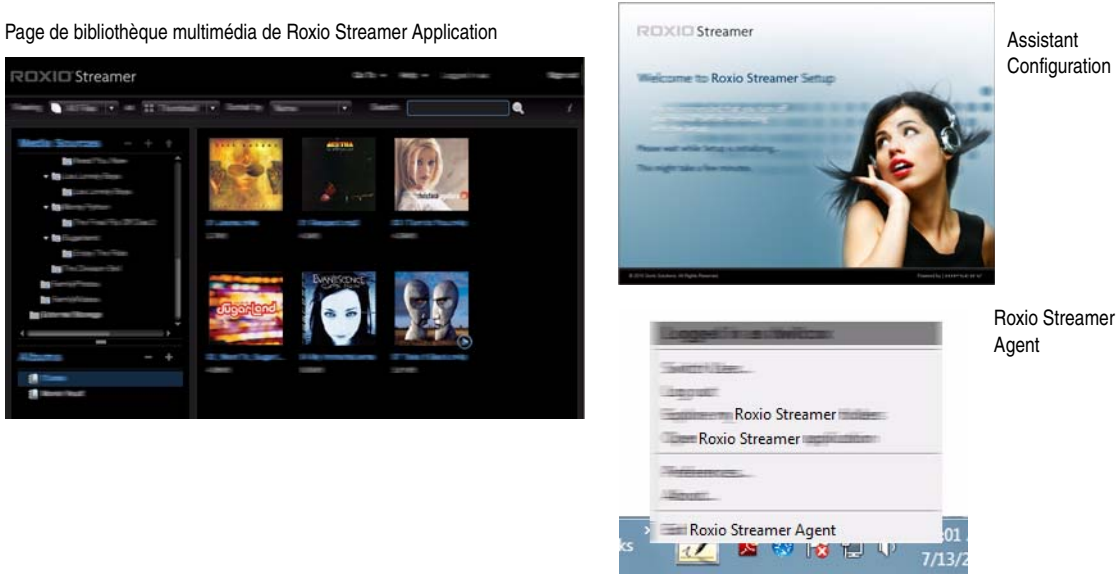

Configuration

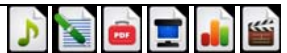

### **Circulation dans Streamer**

Roxio Streamer est une application s'appuyant sur un navigateur, vous serez peut-être tenté d'utiliser le bouton Précédent de votre navigateur pour circuler dans l'application. Résistez à cette tentation et utilisez plutôt les techniques suivantes :

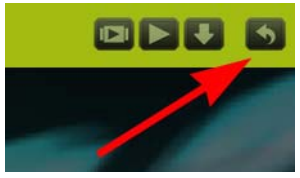

Le bouton Précédent

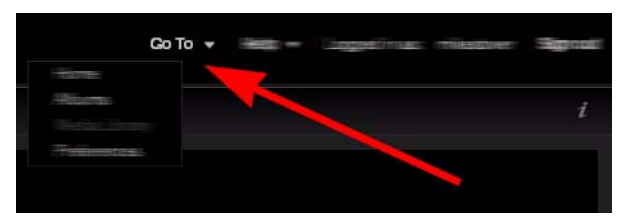

Le menu Aller à

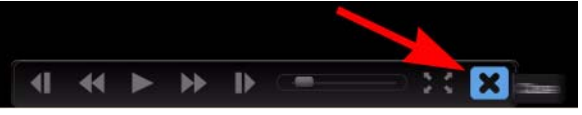

Le bouton Fermer

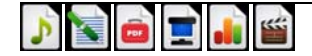

### <span id="page-41-0"></span>**Ajout des fichiers à votre bibliothèque multimédia**

**Voici la façon la plus simple d'ajouter des fichiers à votre bibliothèque multimédia :**

- **1** Ouvrez Roxio Streamer Agent en cliquant sur son icône dans la barre des tâches Windows.
- **2** Sélectionnez **Explorer les dossiers Roxio Streamer**.
- **3** Faites un double-clic sur **Bibliothèque familiale** pour faire apparaître les dossiers suivants : FamilyDocuments, FamilyMusic, FamilyPhotos et FamilyVideo.
- **4** Ajoutez des fichiers et dossiers à un de ces quatre répertoires.

Les fichiers ajoutés apparaîtront à la prochaine ouverture de votre bibliothèque dans Roxio Streamer Application. Utilisez Roxio Streamer Application pour organiser les fichiers en albums.

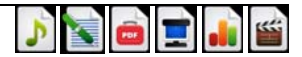

### **Utilisation d'albums pour organiser et partager des fichiers**

Pour partager des fichiers entre les ordinateurs, consoles de jeu, cadres photo numériques et autres lecteurs multimédia de votre réseau à domicile, vous devez d'abord ajouter les fichiers à votre bibliothèque multimédia. Pour plus de détails, voir *[Ajout des fichiers à votre bibliothèque multimédia](#page-41-0)* à la page 10.

Pour organiser et partager les fichiers dans votre bibliothèque avec des amis et de la famille, utilisez Roxio Streamer Application pour placer les fichiers dans un Album. Vous pouvez ensuite partager l'album de diverses façons.

#### **Pour créer et partager un album :**

- **1** Ouvrez Roxio Streamer Application.
- **2** Cliquez sur **Bibliothèque multimédia**.
- **3** Cliquez sur le bouton **Nouvel album** ( $\left\{\bullet\right\}$ ).
- **4** Cochez la case **Partager cet album**.
- **5** Remplissez le formulaire et sélectionnez les niveaux de partage voulus.

**Remarque :** Cochez **Autoriser les téléchargements pour cet album** si vous souhaitez que d'autres puissent ouvrir les documents partagés.

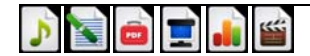

### **Ajout de fichiers ou dossiers à un album**

#### **Pour ajouter un fichier ou un dossier à un album :**

- **1** Faites passer la souris sur le fichier ou le dossier dans la zone Sources de média de Roxio Streamer Application.
- **2** Affichez le menu de dossier ou de fichier en cliquant sur la flèche à droite de son nom.
- **3** Sélectionnez **Ajouter dans un album > [Nom d'album]**.

**Remarque :** Si vous ajoutez un dossier à un album, les fichiers des sous-dossiers ne sont pas inclus.

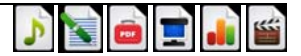

#### **Menus**

Roxio Streamer Application inclut des menus affichant la liste de tout ce que vous pouvez faire sur des fichiers, dossiers et albums. Faites passer le curseur sur un élément pour afficher l'icône de menu. Cliquez sur l'icône de menu pour ouvrir le menu. Vous trouverez des exemples d'icône de menu ci-dessous.

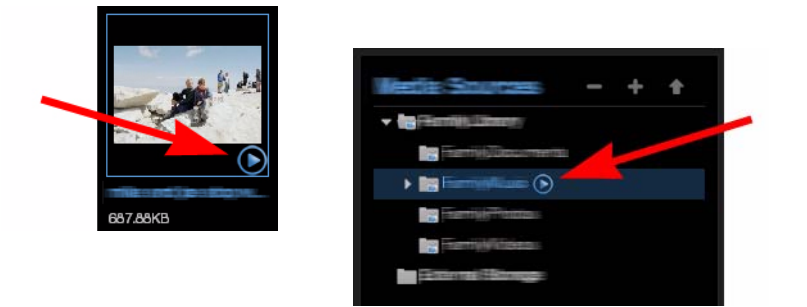

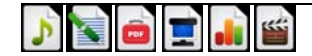

### <span id="page-45-0"></span>**Préférences**

Avant de prendre trop d'habitudes avec Roxio Streamer, n'oubliez pas de faire un tour dans le panneau de préférence de Streamer Application. C'est là que vous pourrez faire toutes sortes de modifications utiles au programme telles que :

- Changement de mot de passe
- Ajout d'utilisateurs
- Suppression d'une photo comme fond d'écran de l'application
- Configuration de votre routeur et activation de l'accès à distance
- Achat d'un compte premium Roxio Streamer

#### **Pour ouvrir le panneau de Préférences :**

■ Cliquez sur l'icône **Préférences** de la page d'accueil de l'application. (L'icône de boîte à outils sur l'illustration ci-dessus)

 $O<sub>11</sub>$ 

■ Sélectionnez **Préférences** dans le menu déroulant Aller à.

**Conseil :** Un ensemble séparé mais beaucoup plus réduit de préférences du produit est accessible depuis le menu Roxio Streamer Agent.

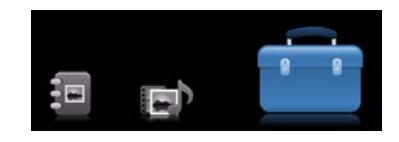

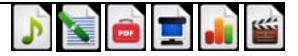

#### **Fonction Premium**

Si vous souhaitez en faire encore plus avec Roxio Streamer, les abonnements Premium sont faits pour vous et offrent les fonctions supplémentaires suivantes :

- Accès à Roxio Streamer depuis votre smartphone
- Envoi de photos vers vos comptes Facebook ou Flickr
- Comptes d'utilisateur illimités
- Transfert de fichiers sécurisés
- Partage de fichiers multimédia avec des cadres photo numériques et autres clients RSS à distance
- Affichage de photos sous forme d'un mur d'images Cooliris

#### **Pour mettre à niveau votre version de Roxio Streamer :**

- **1** Ouvrez le panneau de préférences Roxio Streamer Application. Pour plus de détails, voir *Préférences* [à la page 14](#page-45-0).
- **2** Dans la zone Administration, cliquez sur **Roxio Streamer abonnement Premium**.
- **3** Cliquez sur **Obtenir Roxio Streamer Premium maintenant**.

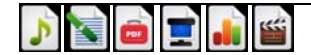

## **Affichage de l'aide**

En plus de ce guide, les sources d'aide suivantes sont disponibles :

- **Conseil du jour :** Un conseil utile apparaît à chaque ouverture de Roxio Streamer Application. Cette fonction peut être activée ou désactivée dans le panneau de Préférences de l'application. Pour plus de détails, voir *[Préférences](#page-45-0)* à la [page 14](#page-45-0).
- **Assistance sur le produit :** Notre site d'assistance propose des articles, mises à jour de produit et outils utiles pour la configuration de votre système pour utiliser Roxio Streamer. Sur la page d'accueil de Roxio Streamer Application, cliquez sur le menu **Aide** puis sélectionnez **Roxio Streamer Assistance** ou consultez l'adresse : http://support.roxiostreamer.hipserv.com.

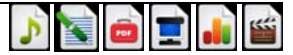

# **Roxio Streamer**

**Handbuch für erste Schritte**

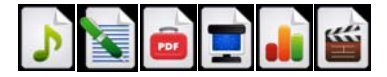

## **Erste Schritte mit Roxio Streamer**

#### **In diesem Handbuch**

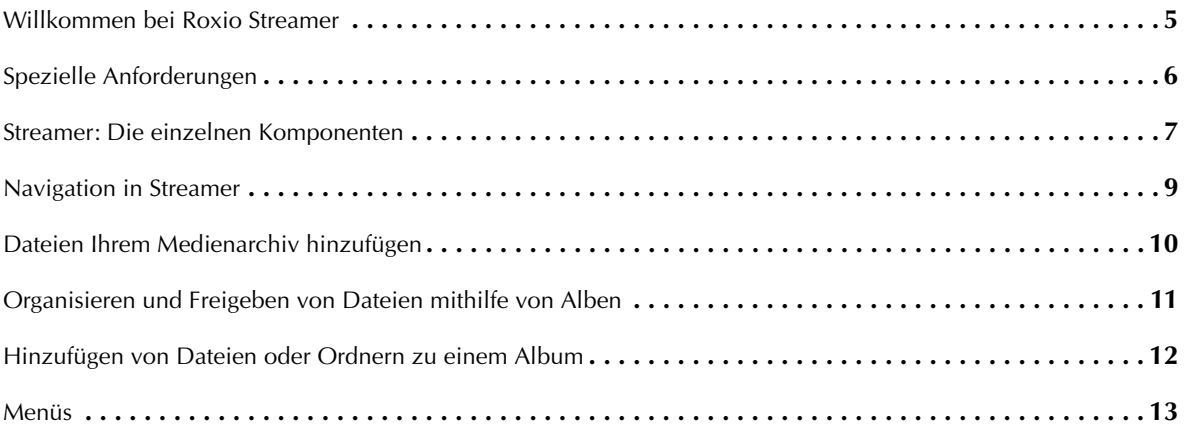

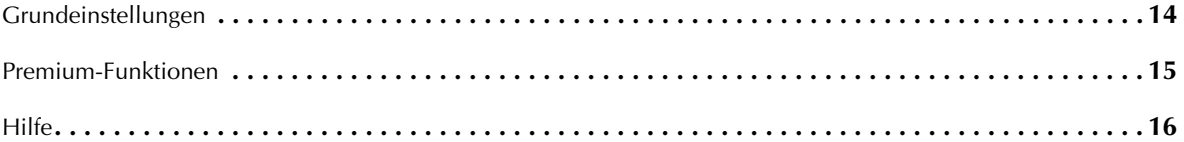

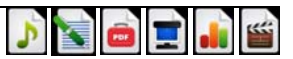

### <span id="page-52-0"></span>**Willkommen bei Roxio Streamer**

Mit Roxio Streamer können Sie einen Computer Ihres Heimnetzwerks in ein zentrales Speicherzentrum verwandeln, von dem aus Sie alle Mediendateien freigeben können, die Sie möchten – Musik, Fotos, Videos und sogar Dokumente. Sie und Ihre Familie sind dann mit Computern oder kompatiblen Medienplayer in der Lage, von überall im Netzwerk aus auf diese Dateibibliothek zuzugreifen. Sie können Streamer sogar so einstellen, dass Sie und Ihre Freunde sicher über das Internet auf Ihre Bibliothek zugreifen können.

Mit Roxio Streamer benötigen Sie keine Kopien Ihrer Musik-, Foto- und Videosammlungen mehr.

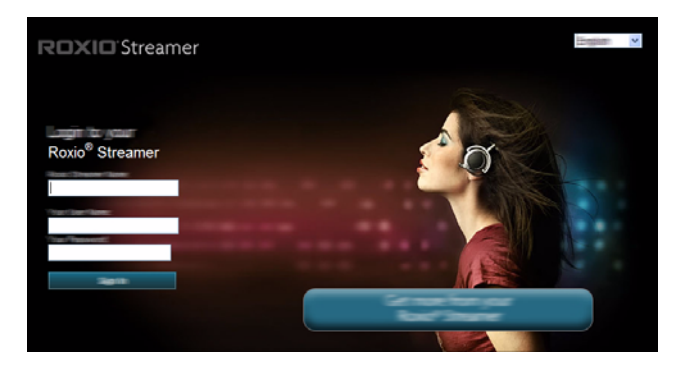

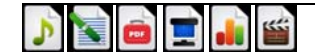

### <span id="page-53-0"></span>**Spezielle Anforderungen**

#### **Breitband-Internetverbindung**

Stellen Sie sicher, dass Ihr Heimnetzwerk einwandfrei läuft und über eine Breitband-Internetverbindung zum Internet verfügt. Sie müssen von Ihrem Computer aus auf das Internet zugreifen können und über ein Kabel mit Ihrem Router verbunden sein.

#### **Router**

Ihr Router leitet den lokalen Datenverkehr über Ihr Heimnetzwerk und gibt die Internet-Daten durch die Firewall weiter. Durch die Firewall wird Ihr Computer vor bösartigen Daten aus dem Internet geschützt, der Empfang sicherer Daten durch Ports aber ermöglicht. Das Roxio Streamer-aktivierte Geräte benötigt die Ports 21 (FTP), 22 (SSH), 80 (HTTP) und 443 (HTTPS), um ohne Blockierung verfügbar zu sein.

Das Setup-Programm wird diese Ports mithilfe von UPnP (Universal Plug and Play) automatisch konfigurieren. Bei den meisten Routern ist UPnP verfügbar und aktiviert, wodurch die Konfiguration ermöglicht wird. Das Setup-Programm wird Sie darüber informieren, ob die Konfiguration erfolgreich war.

- Wenn UPnP verfügbar, aber deaktiviert ist, aktivieren Sie UPnP wie in der Dokumentation für Ihren Router beschrieben.
- Wenn UPnP nicht verfügbar ist, stellen Sie Roxio Streamer die Ports 21, 22, 80 und 443 zur Verfügung wie in der Dokumentation für Ihren Router beschrieben. Verwenden Sie für jeden Port TCP.

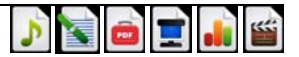

#### <span id="page-54-0"></span>**Streamer: Die einzelnen Komponenten**

**Roxio Streamer-Anwendung** – Mit dieser Browser-basierte Anwendung können Sie auf Ihr Medienarchiv zugreifen, wo Sie Dateien organisieren und Alben erstellen können, Dateien für Freunde und Familie freigeben sowie Musik und Videos abspielen können.

**Roxio Streamer Agent** – Auf dieses praktische Menü können Sie über Ihre Windows-Taskleiste zugreifen. (Siehe Abbildung unten.) Klicken Sie auf das Symbol, um bequem auf Ihr Anmelde-Fenster, Streamer-Ordner, die Streamer-Anwendung und die Programm-Grundeinstellungen zuzugreifen.

**Konfigurations-Assistent** – Nachdem Roxio Streamer installiert ist, werden Sie aufgefordert Ihren Computer neu zu starten. Automatisch wird der Konfigurations-Assistent gestartet und Sie werden gebeten, ein Benutzerprofil zu erstellen. Sie können den Assistenten auch später über die Roxio-Programmgruppe starten, die in Ihrem Windows-Startmenü enthalten ist. (**Start** > **Alle Programme** > **Roxio** > **RoxioStreamer**.)

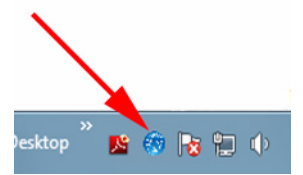

Symbol in der Taskleiste für den Roxio Streamer Agent

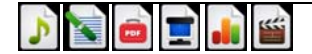

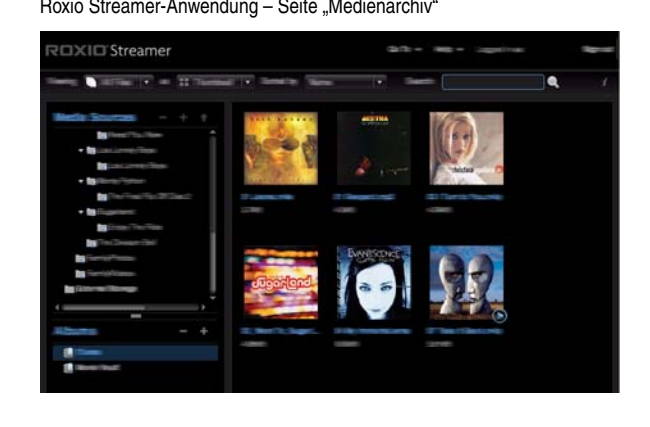

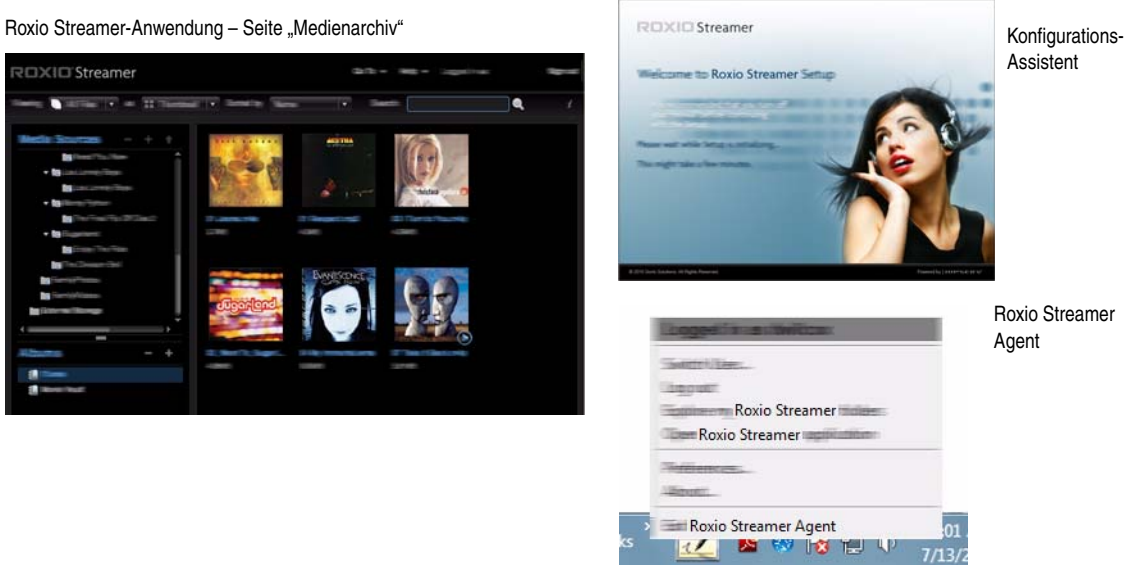

Assistent

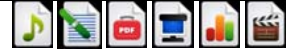

### <span id="page-56-0"></span>**Navigation in Streamer**

Roxio Streamer ist eine Browser-basierte Anwendung, was Sie in Versuchung führen kann, zur Navigation innerhalb der Anwendung die Schaltflächen Ihres Browsers zu verwenden. Widerstehen Sie dieser Versuchung und nutzen Sie anstelle dessen folgende Möglichkeiten: Das Menü "Gehe zu"

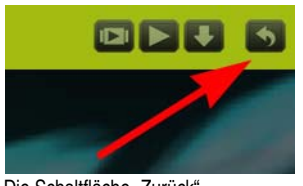

Die Schaltfläche "Zurück"

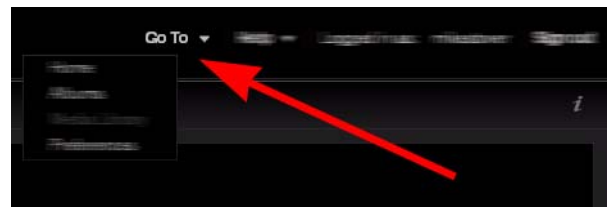

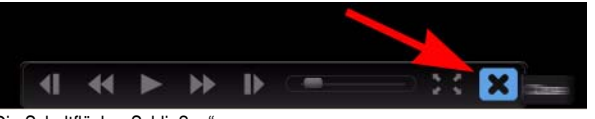

Die Schaltfläche "Schließen"

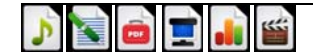

### <span id="page-57-0"></span>**Dateien Ihrem Medienarchiv hinzufügen**

#### **So können Sie Dateien Ihrem Medienarchiv am einfachsten hinzufügen:**

- **1** Öffnen Sie Roxio Streamer Agent, indem Sie in der Windows-Taskleiste auf dessen Symbol klicken.
- **2** Wählen Sie **Durchsuchen der Roxio Streamer-Ordner**.
- **3** Doppelklicken Sie auf **Familienbibliothek**, um die die folgenden Ordner anzuzeigen: FamilyDocuments, FamilyMusic, FamilyPhotos und FamilyVideo.
- **4** Fügen Sie die Dateien und Ordner einem beliebigen dieser vier Verzeichnisse hinzu.

Die hinzugefügten Dateien werden angezeigt, wenn Sie das nächste Mal Ihr Archiv in der Roxio Streamer-Anwendung öffnen. Verwenden Sie die Roxio Streamer-Anwendung, um Alben aus Ihren Dateien zu erstellen.

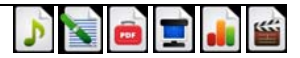

### <span id="page-58-0"></span>**Organisieren und Freigeben von Dateien mithilfe von Alben**

Bevor Sie Dateien für andere Computer, Spielekonsolen und digitalen Bilderrahmen sowie andere Medienplayer in Ihrem Heimnetzwerk freigeben können, müssen Sie die Dateien zu Ihrem Medienarchiv hinzufügen. Weitere Informationen finden Sie unter *[Dateien Ihrem Medienarchiv hinzufügen](#page-57-0)* auf Seite 10.

Mithilfe der Roxio Streamer-Anwendung können Sie die Dateien in einem Album zusammenstellen, um sie so für Freunde und Familie freizugeben. Das Album kann auf verschiedene Weisen freigegeben werden.

#### **So können Sie ein Album erstellen und freigeben:**

- **1** Öffnen Sie die Roxio Streamer-Anwendung.
- **2** Klicken Sie auf **Medienarchiv**.
- **3** Klicken Sie auf die Schaltfläche **Neues Album** ( ).
- **4** Aktivieren Sie das Kontrollkästchen **Dieses Album freigeben**.
- **5** Füllen Sie das Formular aus und wählen Sie die gewünschten Freigabeebenen.

**Hinweis:** Wenn Sie möchten, dass andere Benutzer freigegebene Dokumente öffnen können, wählen Sie **Downloads für dieses Album erlauben**.

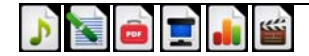

### <span id="page-59-0"></span>**Hinzufügen von Dateien oder Ordnern zu einem Album**

**So fügen Sie einem Album eine Datei oder einen Ordner hinzu:**

- **1** Fahren Sie mit der Maus über die Datei oder den Ordner im Bereich "Medienquellen" der Roxio Streamer-Anwendung.
- **2** Zeigen Sie das Datei- oder Ordnermenü an, indem Sie auf den Pfeil klicken, der sich rechts neben dem Namen befindet.
- **3** Wählen Sie **Zu Album hinzufügen > [Albumname]**.

**Hinweis:** Wenn Sie einen Ordner zu einem Album hinzufügen, werden Dateien in Unterordnern nicht mit hinzugefügt.

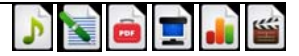

#### <span id="page-60-0"></span>**Menüs**

Die Roxio Streamer-Anwendung enthält Menüs, in denen alle Möglichkeiten aufgelistet sind, die Sie mit Dateien, Ordnern und Alben machen können. Bewegen Sie Ihren Mauszeiger über ein Element, um dessen Menü-Symbol anzuzeigen. Klicken Sie auf das Menü-Symbol, um das Menü zu öffnen. Beispiele des Menü-Symbols sehen Sie unten.

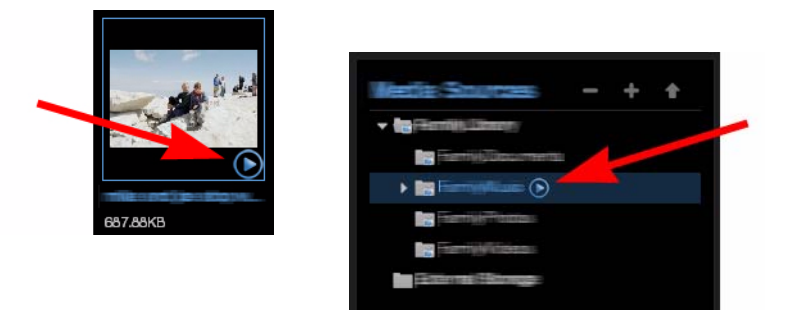

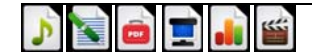

### <span id="page-61-0"></span>**Grundeinstellungen**

Bevor Sie sich mit Roxio Streamer richtig einsteigen, sollten Sie eine Einführung im Bereich Streamer-Anwendungseinstellungen mitmachen. Hier können Sie alle sinnvollen Programmänderungen vornehmen, wie zum Beispiel:

- Ändern Ihres Kennworts
- Hinzufügen neuer Benutzer
- Entfernen eines Fotos als Anwendungshintergrund
- Konfigurieren Ihres Routers und Aktivieren des Fernzugriffs
- Kaufen eines Roxio Streamer Premium-Accounts

#### **So öffnen Sie den Bereich "Grundeinstellungen":**

■ Klicken Sie im Startfenster der Anwendung auf das Symbol **Grundeinstellungen**. (Das Toolbox-Symbol in der Abbildung oben)

oder

■ Wählen Sie **Grundeinstellungen** im Dropdownmenü "Gehe zu".

**Tipp:** Über das Menü Roxio Streamer Agent können Sie auf einen viel kleineren, separaten Satz an Produktvoreinstellungen zugreifen.

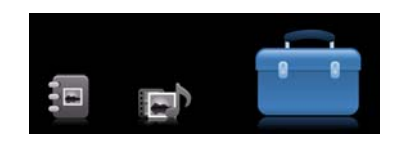

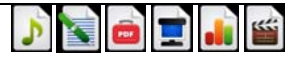

#### <span id="page-62-0"></span>**Premium-Funktionen**

Wenn Sie mehr machen möchten, können Sie als Premium-Abonnent von Roxio Streamer die folgenden zusätzlichen Funktionen nutzen:

- Zugriff auf Roxio Streamer von Ihrem Smartphone
- Hochladen von Fotos an Ihre Facebook- oder Flickr-Accounts per Push
- Unbegrenzte Benutzer-Accounts
- Sichere Datenübertragung
- Freigeben digitaler Medien für digitale Fotorahmen und andere externe RSS-Clients
- Anzeigen von Fotos als Cooliris-Bilderwand

#### **So aktualisieren Sie Ihre Roxio Streamer-Version:**

- **1** Öffnen Sie den Bereich "Grundeinstellungen" der Roxio Streamer-Anwendung. Weitere Informationen finden Sie unter *[Grundeinstellungen](#page-61-0)* auf Seite 14.
- **2** Klicken Sie im Administratorbereich auf **Roxio Streamer Premium-Abonnement**.
- **3** Klicken Sie auf **Roxio Streamer Premium jetzt kaufen**.

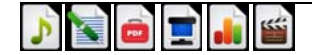

## <span id="page-63-0"></span>**Hilfe**

Zusätzlich zu diesem Handbuch sind die folgenden Quellen als Hilfe verfügbar:

- **Tipp des Tages:** Jedes Mal, wenn die Roxio Streamer-Anwendung geöffnet wird, wird ein nützlicher Tipp angezeigt. Diese Funktion kann im Bereich "Anwendungseinstellungen" ein- oder ausgeschaltet werden. Weitere Informationen finden Sie unter *[Grundeinstellungen](#page-61-0)* auf Seite 14.
- **Produktsupport:** Unsere Support-Website enthält viele hilfreiche Artikel, Produktupdates und Tools, um die Verwendung von Roxio Streamer auf Ihrem System zu konfigurieren. Klicken Sie im Startfenster der Roxio Streamer-Anwendung auf das Menü **Hilfe** und wählen Sie **Roxio Streamer Support** oder navigieren Sie nach: http://support.roxiostreamer.hipserv.com.

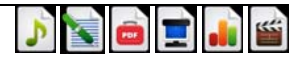

# **Roxio Streamer**

**Guía de puesta en marcha**

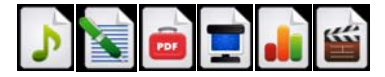

## **Primeros pasos con Roxio Streamer**

#### **En esta guía**

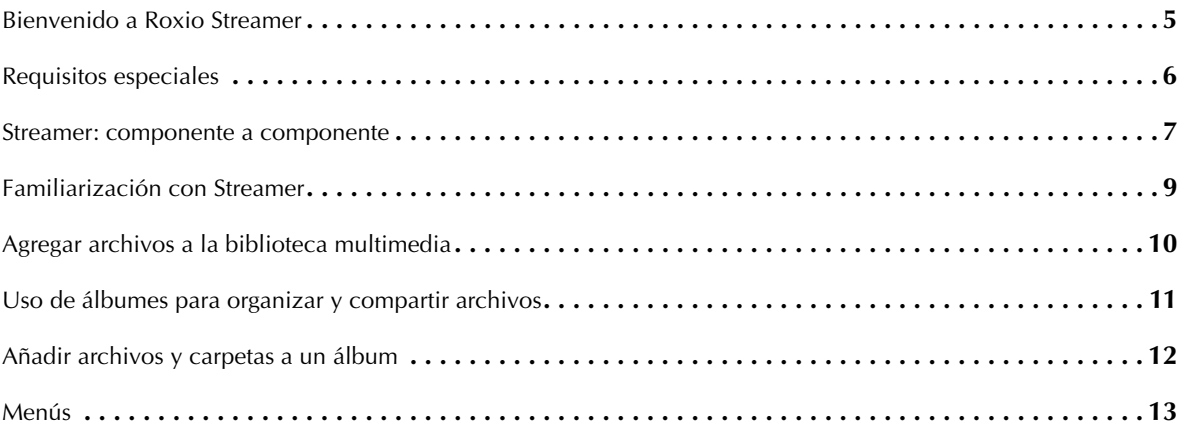

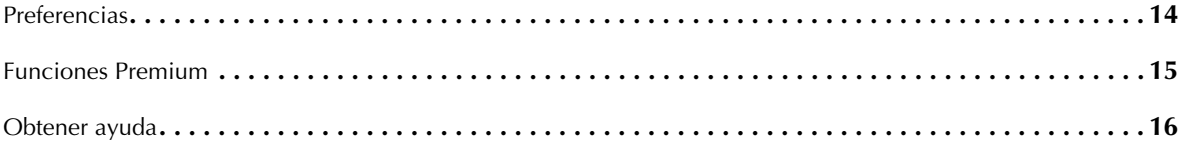

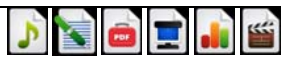

### <span id="page-68-0"></span>**Bienvenido a Roxio Streamer**

Roxio Streamer le permite convertir uno de los ordenadores de su red doméstica en el centro de almacenamiento central de todo lo que desee compartir: música, fotos, vídeo e incluso documentos. Tanto usted como su familia podrán acceder a esta biblioteca de archivos desde ordenadores y reproductores multimedia compatibles de cualquier parte de la red. Además, puede configurar Roxio Streamer para que usted y sus amigos puedan acceder con seguridad a la biblioteca por Internet.

Con Roxio Streamer, ya no hay necesidad de duplicar copias de las colecciones de música, fotos y vídeo.

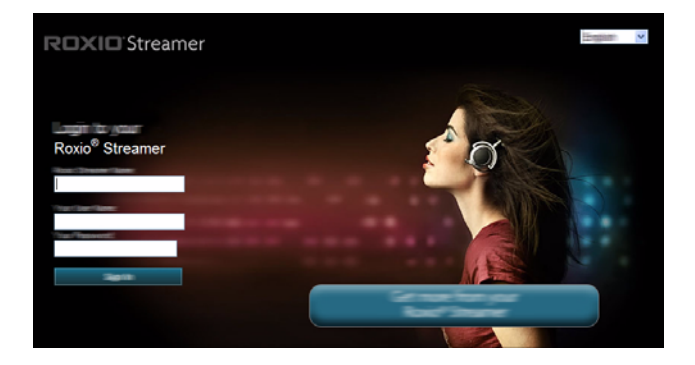

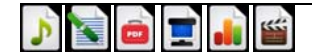

### <span id="page-69-0"></span>**Requisitos especiales**

#### **Internet de banda ancha**

Asegúrese de que la red doméstica funciona correctamente y de que dispone de conexión a Internet de banda ancha. Deberá poder acceder a Internet desde el ordenador y tener una conexión por cable al enrutador.

#### **Enrutador**

El enrutador dirige el tráfico de datos local a través de la red doméstica y pasa los datos de Internet a través de un servidor de seguridad. Este servidor protege el ordenador de datos maliciosos que pueda haber en Internet, permitiendo los datos seguros a través de los puertos. El dispositivo con Roxio Streamer activado requiere que los puertos 21 (FTP), 22 (SSH), 80 (HTTP) y 443 (HTTPS) estén disponibles y sin bloquear.

El programa de instalación configurará automáticamente estos puertos usando UPnP (Universal Plug and Play). La mayoría de enrutadores tienen UPnP disponible y activado, permitiendo que se realice la configuración. El programa de instalación le informará de si la configuración ha sido correcta.

- Si UPnP está disponible, pero está deshabilitado, habilítelo como se describe en la documentación del enrutador.
- Si UPnP no está disponible, configure el envío de puertos desde los puertos 21, 22, 80 y 443 a Roxio Streamer como se describe en la documentación del enrutador. Utilice TCP con cada puerto.

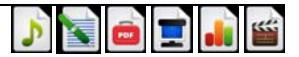

#### <span id="page-70-0"></span>**Streamer: componente a componente**

**Aplicación Roxio Streamer**: esta aplicación basada en el uso de navegador puede usarse para acceder a la biblioteca multimedia, en donde se pueden organizar archivos, crear álbumes, compartir archivos con amigos y familiares, reproducir música y ver vídeo.

**Roxio Streamer Agent**: se puede acceder a este práctico menú desde la barra de tareas de Windows. (Consulte la ilustración.) Haga clic en el icono para abrir el menú y acceder con facilidad al panel de inicio de sesión, las carpetas de Streamer, la aplicación Streamer y la configuración de las preferencias del programa.

**Asistente de configuración**: una vez que Roxio Streamer esté instalado, se le pedirá que reinicie el ordenador. El Asistente de configuración se abrirá automáticamente y le pedirá que cree un perfil de usuario. También puede abrir el asistente más tarde desde el grupo de programas de Roxio, disponible en el menú de inicio de Windows. (**Iniciar** > **Programas** > **Roxio** > **Roxio Streamer.**)

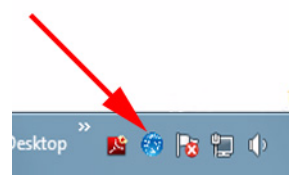

Icono de la barra de tareas de Roxio Streamer Agent

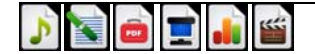

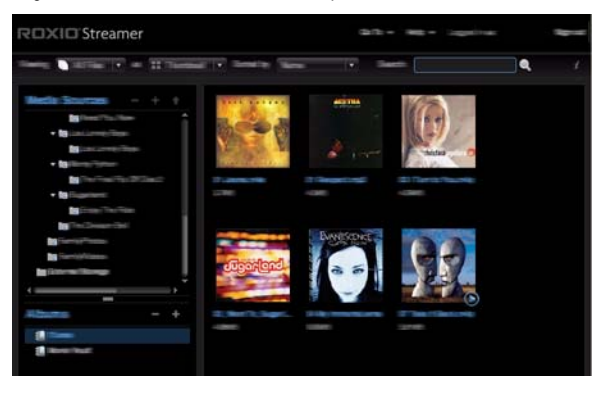

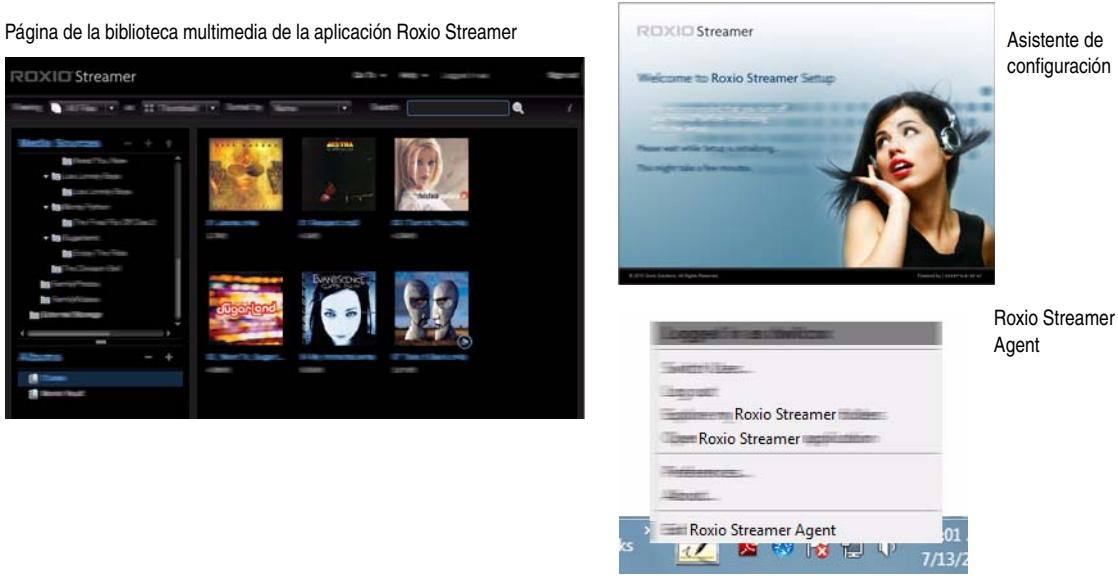

configuración

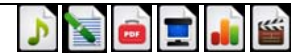
### **Familiarización con Streamer**

Roxio Streamer es una aplicación basada en el uso de navegador, lo que quiere decir que sentirá la tentación de usar el botón Atrás del navegador para moverse dentro de la aplicación. En lugar de ceder a esta tentación, utilice las siguientes técnicas:

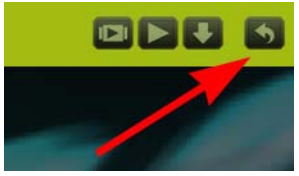

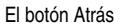

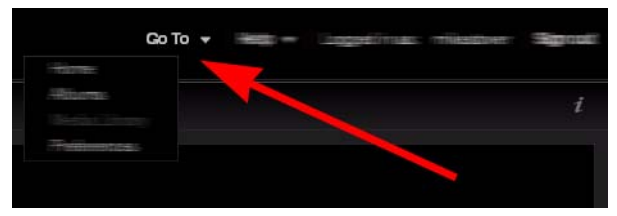

El menú Ir a

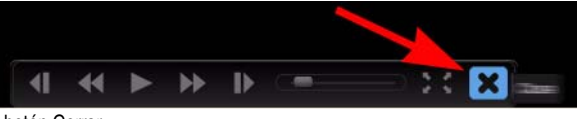

El botón Cerrar

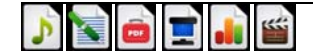

### <span id="page-73-0"></span>**Agregar archivos a la biblioteca multimedia**

#### **He aquí la forma más sencilla de agregar archivos a la biblioteca multimedia:**

- **1** Abra Roxio Streamer Agent haciendo clic en su icono de la barra de tareas de Windows.
- **2** Seleccione **Explorar mis carpetas Roxio Streamer**.
- **3** Haga doble clic en **Biblioteca familiar** para mostrar las siguientes carpetas: familyDocuments, FamilyMusic, FamilyPhotos y FamilyVideo.
- **4** Añada archivos y carpetas a cualquiera de estos cuatro directorios.

La próxima vez que abra su biblioteca en la aplicación Roxio Streamer aparecerán los archivos que añadió. Utilice la aplicación Roxio Streamer para organizar los archivos en álbumes.

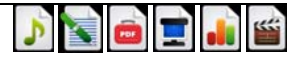

### **Uso de álbumes para organizar y compartir archivos**

Para compartir archivos entre los ordenadores, consolas de juegos, marcos de fotos digitales y otros reproductores multimedia de la red doméstica, primero deberá agregar archivos a su biblioteca multimedia. Consulte *[Agregar archivos a la biblioteca](#page-73-0)  multimedia* [en la página 10](#page-73-0) para obtener más información.

Para organizar y compartir archivos de la biblioteca con amigos y familiares, utilice la aplicación Roxio Streamer para colocar los archivos en un álbum. Después podrá compartir el álbum de diversas maneras.

#### **Para crear y compartir un álbum:**

- **1** Abra la aplicación Roxio Streamer.
- **2** Haga clic en **Biblioteca multimedia**.
- **3** Haga clic en el botón **Álbum nuevo** ( $\left| \bullet \right|$ ).
- **4** Seleccione la casilla de verificación **Compartir este álbum**.
- **5** Rellene el formulario y seleccione los niveles de uso compartido que desee.

**Nota:** seleccione **Permitir descargas de este álbum** si desea que otros puedan abrir documentos compartidos.

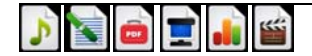

### **Añadir archivos y carpetas a un álbum**

#### **Para agregar un archivo o una carpeta a un álbum:**

- **1** Pase el ratón por el archivo o carpeta del área de recursos multimedia de la aplicación Roxio Streamer.
- **2** Para ver el menú de archivos o carpetas haga clic en la flecha que aparece a la derecha de su nombre.
- **3** Seleccione **Agregar a álbumes > [Nombre de álbum]**.

**Nota:** si añade una carpeta a un álbum, no se incluirán los archivos de las subcarpetas.

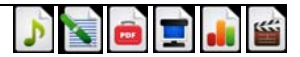

#### **Menús**

La aplicación Roxio Streamer incluye menús que muestran todo lo que se puede hacer con los archivos, carpetas y álbumes. Mueva el cursor por encima de un elemento para mostrar el icono de su menú. Haga clic en el icono del menú para abrir éste. A continuación se muestran algunos ejemplos del icono del menú.

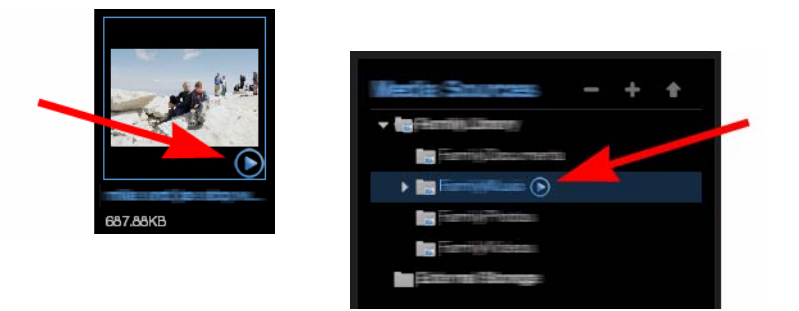

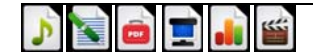

### <span id="page-77-0"></span>**Preferencias**

Antes de utilizar Roxio Streamer, asegúrese de llevar a cabo una revisión del panel de preferencias de la aplicación Streamer. Aquí es donde podrá realizar toda clase de útiles modificaciones en el programa, como pueden ser:

- Cambiar la contraseña
- Agregar nuevos usuarios
- Eliminar una foto del fondo de la aplicación
- Configurar el enrutador y habilitar el acceso remoto
- Comprar una cuenta Premium de Roxio Streamer

#### **Para abrir el panel de preferencias:**

■ Haga clic en el icono **Preferencias** de la página de inicio de la aplicación. (El icono del cuadro de herramientas de la anterior ilustración)

O bien

■ Seleccione **Preferencias** en el menú desplegable Ir a.

**Sugerencia:** desde el menú de Roxio Streamer Agent se puede acceder a otro conjunto de preferencias del producto mucho más pequeño.

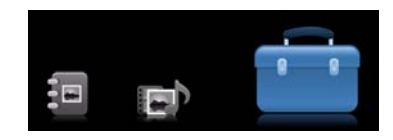

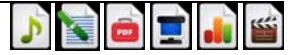

#### **Funciones Premium**

Si quiere hacer aún más con Roxio Streamer, se encuentran disponibles suscripciones Premium con las siguientes funciones adicionales:

- Acceder a Roxio Streamer desde un teléfono inteligente
- Enviar fotos a cuentas de Facebook o Flickr
- Disponer de cuentas de usuario ilimitadas
- Transferir archivos con seguridad
- Compartir soportes digitales con marcos de fotos digitales y otros clientes RSS de forma remota
- Ver fotos como un muro de imágenes Cooliris

#### **Para actualizar su versión de Roxio Streamer:**

- **1** Abra el panel de preferencias de la aplicación Roxio Streamer. Consulte *Preferencias* [en la página 14](#page-77-0) para obtener más información.
- **2** En el área Administración, haga clic en **Suscripción Premium de Roxio Streamer**.
- **3** Haga clic en **Conseguir Roxio Streamer Premium ahora**.

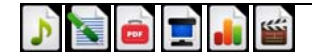

### **Obtener ayuda**

Además de esta guía, se encuentran disponibles las siguientes fuentes de ayuda:

- **Sugerencia del día:** cada vez que se abre la aplicación Roxio Streamer se muestra una útil sugerencia. Esta función se puede activar o desactivar desde el panel de preferencias de la aplicación. Consulte *Preferencias* [en la página 14](#page-77-0) para obtener más información.
- **Soporte del producto:** nuestro sitio de soporte le ofrece útiles artículos, actualizaciones de productos y herramientas de configuración del sistema para usar Roxio Streamer. Desde la página de inicio de la aplicación Roxio Streamer, haga clic en el menú **Ayuda** y seleccione **Soporte de Roxio Streamer** o busque en: http://support.roxiostreamer.hipserv.com.

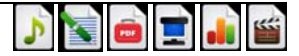

# **Roxio Streamer**

**Beknopte handleiding**

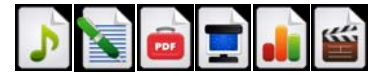

#### **www.roxio.com ii**

# **Aan de slag met Roxio Streamer**

#### **In deze handleiding**

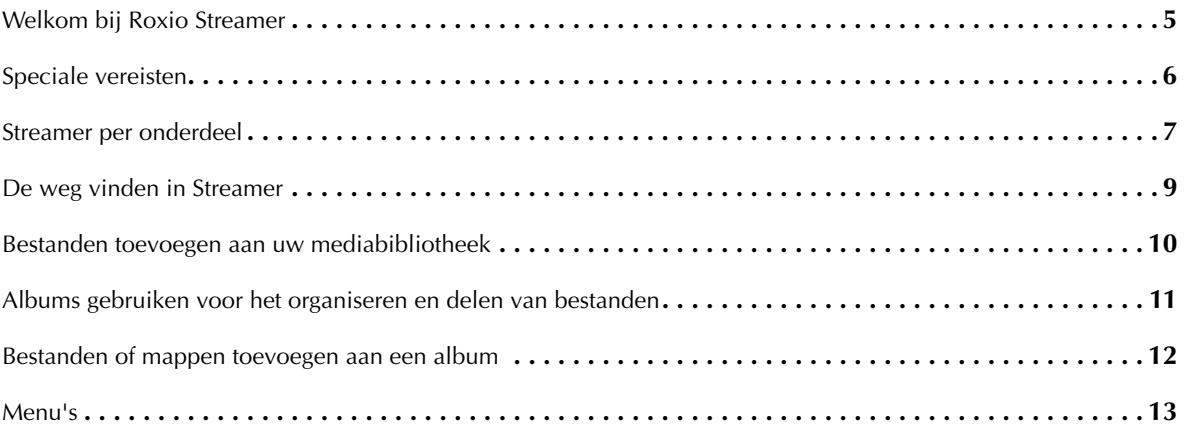

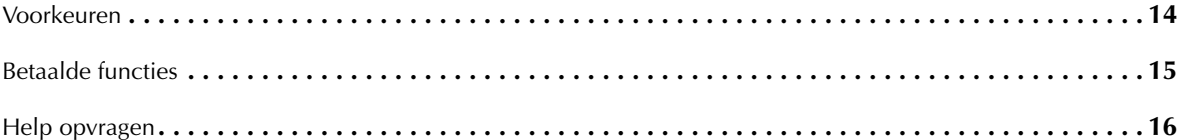

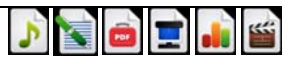

**5**

### <span id="page-84-0"></span>**Welkom bij Roxio Streamer**

Met Roxio Streamer kunt u een van de computers in uw thuisnetwerk veranderen in een centraal opslagcentrum voor alles wat u wilt delen: muziek, foto's, video's en zelfs documenten. Uw gezin en u hebben toegang tot deze bibliotheek aan bestanden vanaf alle computers en compatibele mediaspelers in uw netwerk. U kunt Roxio Streamer zelfs zo instellen dat u en uw vrienden via internet veilig toegang kunnen krijgen tot uw bibliotheek.

Met Roxio Streamer is het niet meer nodig om meerdere kopieën te hebben van uw muziek-, foto- en videocollecties.

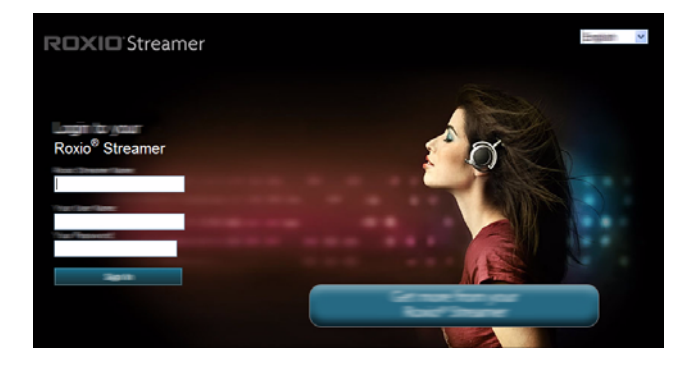

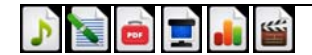

## <span id="page-85-0"></span>**Speciale vereisten**

#### **Breedbandinternet**

Zorg dat uw thuisnetwerk goed werkt en dat u toegang hebt tot internet via een breedbandverbinding. U moet toegang hebben tot internet vanaf uw computer en een bekabelde verbinding hebben met uw router.

#### **Router**

Uw router leidt lokaal gegevensverkeer via uw thuisnetwerk en gebruikt een firewall voor gegevens van internet. De firewall beschermt uw computer tegen schadelijke gegevens op internet, maar staat veilige gegevens toe via poorten. Voor het apparaat met Roxio Streamer moeten de poorten 21 (FTP), 22 (SSH), 80 (HTTP) en 443 (HTTPS) beschikbaar en niet geblokkeerd zijn.

Met het installatieprogramma worden deze poorten automatisch geconfigureerd met UPnP (Universal Plug and Play). Op de meeste routers is UPnP beschikbaar en ingeschakeld, waardoor de configuratie mogelijk is. Tijdens de installatie wordt u geïnformeerd of de configuratie is geslaagd.

- ■ Als UPnP beschikbaar is, maar is uitgeschakeld, schakelt u UPnP in volgens de instructies in de documentatie van de router.
- ■ Als UPnP niet beschikbaar is, stelt u port forwarding in vanaf de poorten 21, 22, 80 en 443 naar Roxio Streamer zoals beschreven in de documentatie van de router. Gebruik TCP voor elke poort.

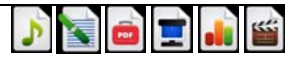

**7**

#### <span id="page-86-0"></span>**Streamer per onderdeel**

**De Roxio Streamer-toepassing**: de browsertoepassing kan worden gebruikt voor toegang tot uw mediabibliotheek. Hier kunt u bestanden organiseren, albums maken, bestanden delen met vrienden en familie, muziek afspelen en video bekijken.

**De Roxio Streamer-agent**: u hebt toegang tot dit handige menu vanaf uw Windows-taakbalk. (Zie de onderstaande afbeelding.) Klik op het pictogram om het menu te openen voor eenvoudige toegang tot het aanmeldingspaneel, Streamer-mappen, de Streamer-toepassing en programmavoorkeuren.

**Configuratiewizard**: wanneer Roxio Streamer is geïnstalleerd, wordt u gevraagd de computer opnieuw op te starten. De configuratiewizard wordt automatisch geopend en u wordt gevraagd een gebruikersprofiel te maken. U kunt de wizard later ook openen via de Roxio-programmagroep, beschikbaar in het menu Start van Windows. (**Start** > **Programma's** > **Roxio**<sup>&</sup>gt; **Roxio Streamer**)

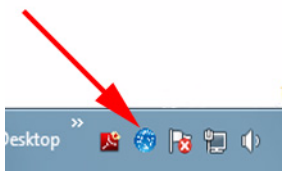

Taakbalkpictogram van de Roxio Streamer-agent

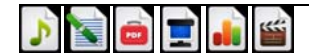

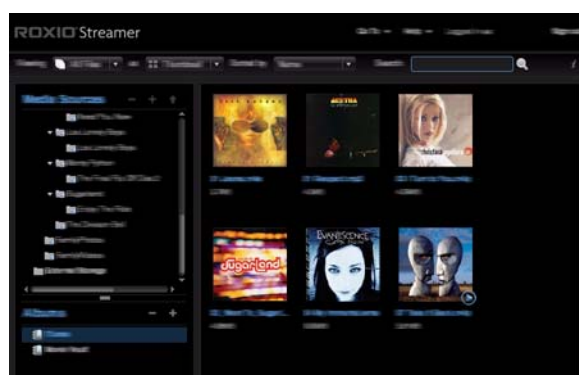

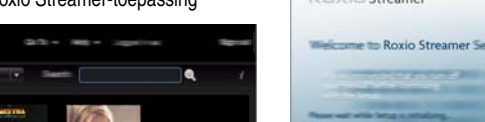

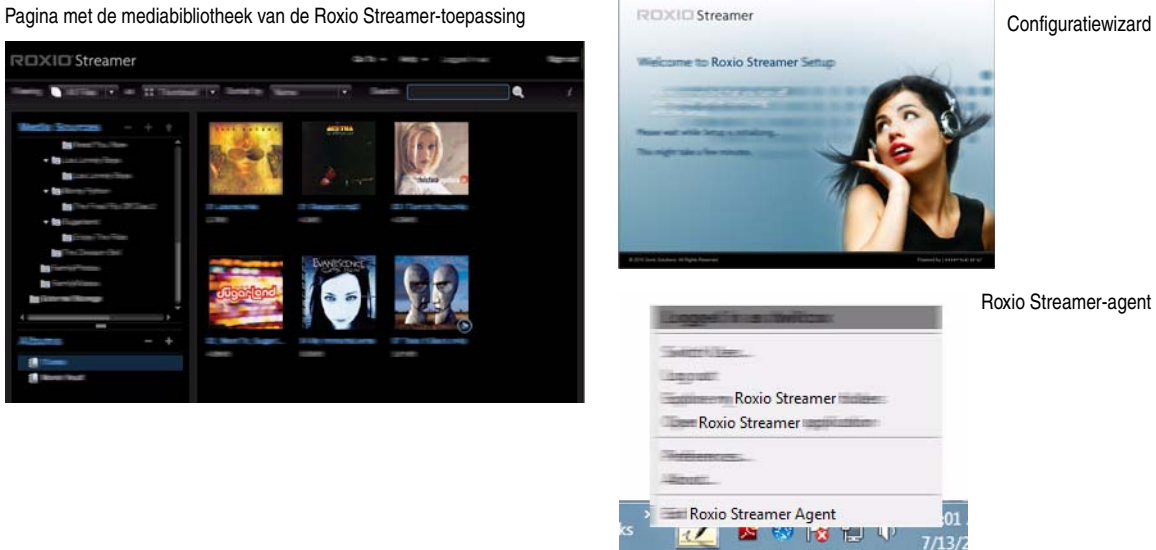

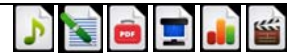

### <span id="page-88-0"></span>**De weg vinden in Streamer**

Roxio Streamer is een browsertoepassing, wat betekent dat u geneigd zult zijn de knop Terug van uw browser te gebruiken om binnen de toepassing te navigeren. Doe dit echter liever niet en gebruik in plaats daarvan de volgende technieken:

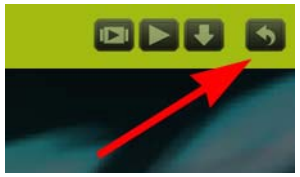

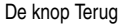

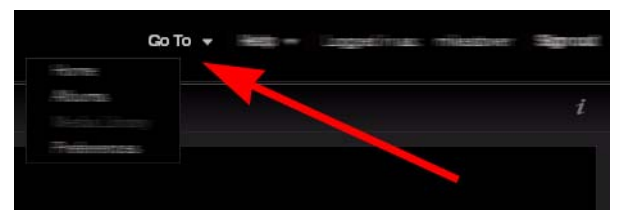

Het menu Ga naar

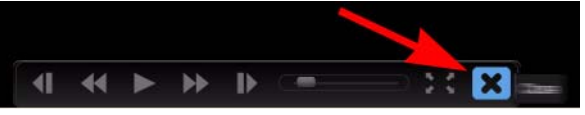

De knop Sluiten

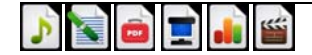

### <span id="page-89-0"></span>**Bestanden toevoegen aan uw mediabibliotheek**

**Dit is de gemakkelijkste manier om bestanden aan uw mediabibliotheek toe te voegen:**

- **1**Open de Roxio Streamer-agent door op het pictogram in de Windows-taakbalk te klikken.
- **2**Selecteer **Verken mijn Roxio Streamer mappen**.
- **3** Dubbelklik op **Familiebibliotheek** voor de volgende mappen: Familiedocumenten, Familiemuziek, Familiefoto's en Familievideo.
- **4**U kunt bestanden en mappen toevoegen aan deze vier mappen.

De volgende keer dat u uw bibliotheek opent in de Roxio Streamer-toepassing, worden de toegevoegde bestanden weergegeven. Gebruik de Roxio Streamer-toepassing om bestanden in mappen onder te verdelen.

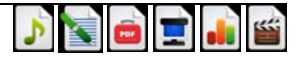

### <span id="page-90-0"></span>**Albums gebruiken voor het organiseren en delen van bestanden**

Om bestanden te delen tussen de computers, spelcomputers, digitale fotolijstjes en andere mediaspelers in uw thuisnetwerk, voegt u de bestanden toe aan uw mediabibliotheek. Zie *[Bestanden toevoegen aan uw mediabibliotheek](#page-89-0)* op pagina 10 voor meer informatie.

Voor het organiseren en delen van bestanden in uw bibliotheek met vrienden en familie gebruikt u de Roxio Streamertoepassing om bestanden in een album te zetten. U kunt het album vervolgens op een aantal manieren delen.

#### **Zo maakt en deelt u een album:**

- **1**Open de Roxio Streamer-toepassing.
- **2**Klik op **Mediabibliotheek**.
- **3**Klik op de knop **Nieuw album** ( $\left\vert \bullet \right\vert$ ).
- **4**Schakel het selectievakje **Dit album delen** in.
- **5**Vul het formulier in en selecteer de gewenste deelniveaus.

**Opmerking:** Selecteer **Downloaden toestaan voor dit album** als anderen gedeelde documenten mogen openen.

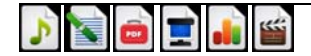

#### <span id="page-91-0"></span>**Bestanden of mappen toevoegen aan een album**

#### **Zo voegt u een bestand of map toe aan een album:**

- **1**Hou de muisaanwijzer op het bestand of de map in het gedeelte Mediabronnen van de Roxio Streamer-toepassing.
- **2**Open het bestands- of mapmenu door op de pijl te klikken die rechts van de naam wordt weergegeven.
- **3**Selecteer **Aan album toevoegen > [Naam van album]**.

**Opmerking:** Als u een map aan een album toevoegt, worden bestanden in submappen niet opgenomen.

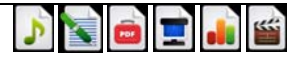

**<sup>13</sup>**

#### <span id="page-92-0"></span>**Menu's**

De Roxio Streamer-toepassing bevat menu's met alle handelingen die u kunt uitvoeren met bestanden, mappen en albums. Houd de aanwijzer op een item om het menupictogram weer te geven. Klik op het menupictogram om het menu te openen. Hieronder ziet u voorbeelden van het menupictogram.

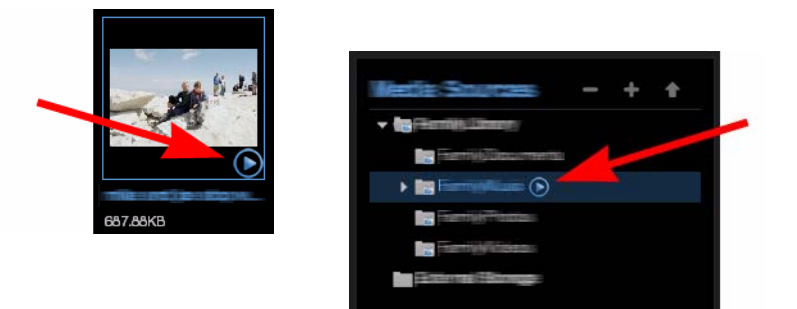

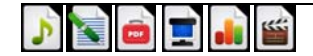

### <span id="page-93-0"></span>**Voorkeuren**

Neem voordat u aan de slag gaat met Roxio Streamer een kijkje in de voorkeuren van de Streamer-toepassing. Hier kunt allerlei nuttige programmawijzigingen doorvoeren zoals:

- ■Uw wachtwoord wijzigen
- ■Nieuwe gebruikers toevoegen
- ■Een foto als de toepassingsachtergrond verwijderen
- ■Uw router configureren en externe toegang inschakelen
- ■Een betaald Roxio Streamer-account aanschaffen

#### **Zo opent u de voorkeuren:**

■ Klik op het pictogram **Voorkeuren** op de startpagina van de toepassing. (Het pictogram van de gereedschapskist in de bovenstaande afbeelding)

of

■Selecteer **Voorkeuren** in de vervolgkeuzelijst Ga naar.

**Tip:** Via het menu van de Roxio Streamer-agent hebt u toegang tot een veel kleiner aantal productvoorkeuren.

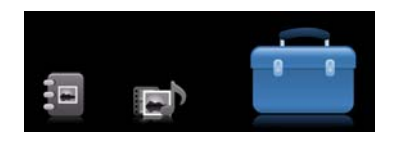

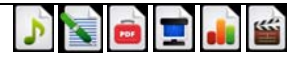

### <span id="page-94-0"></span>**Betaalde functies**

Als u nog meer wilt kunnen doen met Roxio Streamer, zijn er betaalde abonnementen beschikbaar met de volgende aanvullende functies:

- ■Toegang tot Roxio Streamer vanaf uw smartphone
- ■Direct foto's plaatsen op uw Facebook- en Flickr-accounts
- ■Onbeperkt aantal gebruikersaccounts
- ■Beveiligde bestandsoverdracht
- ■Op afstand digitale media delen met digitale fotolijstjes en andere RSS-clients
- ■Foto's weergeven als een Cooliris-fotomuur

#### **Zo voert u een upgrade uit op uw versie van Roxio Streamer:**

- **1**Open de voorkeuren van de Roxio Streamer-toepassing. Zie *[Voorkeuren](#page-93-0)* op pagina 14 voor meer informatie.
- **2**Klik in het gebied Beheer op **Betaald abonnement Roxio Streamer**.
- **3**Klik op **Roxio Streamer Premium nu kopen**.

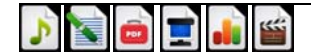

## <span id="page-95-0"></span>**Help opvragen**

Naast deze gids zijn de volgende middelen beschikbaar voor het verkrijgen van hulp:

- ■ **Tip van de dag:** iedere keer wanneer u de Roxio Streamer-toepassing opent, wordt een nuttige tip weergegeven. Deze functie kan in de voorkeuren van de toepassing worden in- of uitgeschakeld. Zie *[Voorkeuren](#page-93-0)* op pagina 14 voor meer informatie.
- ■ **Productondersteuning:** onze ondersteuningssite bevat handige artikelen, productupdates en hulpmiddelen voor de configuratie van uw systeem voor het gebruik van Roxio Streamer. Vanaf de startpagina van de Roxio Streamertoepassing klikt u op het menu **Help** en selecteert u **Roxio Streamer-ondersteuning** of gaat u naar: http://support.roxiostreamer.hipserv.com.

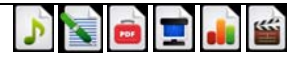